# WebSphere Business Monitor V7.0: Clustering Single cluster deployment environment pattern

| What this exercise is about                                                        | 2  |
|------------------------------------------------------------------------------------|----|
| Exercise requirements                                                              | 2  |
| What you should be able to do                                                      | 2  |
| Exercise Instructions                                                              | 3  |
| Introduction                                                                       | 4  |
| Part 1: Preparing for the WebSphere Business Monitor installation image            | 6  |
| Part 2: Installing WebSphere Business Monitor V7.0 binaries                        | 7  |
| Alternative: Silently install WebSphere Business Monitor V7.0 binaries             | 19 |
| Part 3: Create WebSphere Business Monitor Server Dmgr profile                      | 26 |
| Alternative: Manually create WebSphere Business Monitor deployment manager profile | 40 |
| Part 4: Create WebSphere Business Monitor custom profiles                          | 42 |
| Alternative: Manually create WebSphere Business Monitor custom profile             | 49 |
| Part 5: Generate the Single Cluster Deployment Environment pattern                 | 51 |
| Part 6: Verify and update the deployment environment configuration                 | 62 |
| Part 7: Create Business Space database tables                                      | 74 |
| Task 1: Manually create WebSphere Business Monitor database and tables             | 76 |

## What this exercise is about

The objective of this exercise is to provide step by step instructions for installing WebSphere<sup>®</sup> Business Monitor V7.0 binaries and eventually create a single cluster deployment environment pattern in a three machine topology good for 32-bit and 64-bit system users.

# **Exercise requirements**

List of software required for the student to complete the exercise:

- IBM Installation Manager V1.3.3
- WebSphere Application Server V7.0.0.7
- WebSphere Business Monitor V7.0
- DB2

# What you should be able to do

At the end of this exercise you should be able to:

- Install IBM Installation Manager V1.3.3
- Install WebSphere Application Server V7.0.0.7
- Install WebSphere Business Monitor V7.0
  - WebSphere Business Monitor V7.0 binaries including Alphablox
  - WebSphere Application Server V7 Feature Pack for XML
- Create these WebSphere Business Monitor V7.0 profiles
  - A Deployment Manager profile
  - Two custom profiles
- Generate a Single Cluster deployment environment pattern

## **Exercise Instructions**

Some instructions in this exercise might be Windows operating-system specific. If you plan on running the exercise on an operating-system other than Windows, you will need to run the appropriate commands, and use appropriate files ( .sh or .bat) for your operating system. The directory locations are specified in the exercise instructions using symbolic references, as follows:

| Reference Variable                              | Windows Location                                   | AIX <sup>®</sup> Location |  |
|-------------------------------------------------|----------------------------------------------------|---------------------------|--|
| WBM Deplo                                       | WBM Deployment Manager Profile & DB2 (Machine 1)   |                           |  |
| <wbm_home></wbm_home>                           | C:\IBM\WebSphere\MonServer                         |                           |  |
| <dmgr_profile_home></dmgr_profile_home>         | <pre><wbm_home>\profiles\Dmgr01</wbm_home></pre>   |                           |  |
| <db2_home></db2_home>                           | C:\IBM\DB2\SQLLIB                                  |                           |  |
| WBM Custom Profile 01 (Machine 2)               |                                                    |                           |  |
| <wbm_home></wbm_home>                           | C:\IBM\WebSphere\MonServer                         |                           |  |
| <custom01_profile_home></custom01_profile_home> | <pre><wbm_home>profiles\Custom01</wbm_home></pre>  |                           |  |
| WBM Custom Profile 02 (Machine 3)               |                                                    |                           |  |
| <wbm_home></wbm_home>                           | C:\IBM\WebSphere\MonServer                         |                           |  |
| <custom02_profile_home></custom02_profile_home> | <pre><wbm_home>\profiles\Custom02</wbm_home></pre> |                           |  |

**Windows users' note**: When directory locations are passed as parameters to a Java program such as EJBdeploy or wsadmin, it is necessary to replace the backslashes with forward slashes to follow the Java convention.

The following is the installation file you need to complete the exercise:

| Product                         | File Name                   |
|---------------------------------|-----------------------------|
| WebSphere Business Monitor V7.0 | Monitor_V7.0_Windows_32.zip |

#### Introduction

IBM® WebSphere® Business Monitor is a comprehensive business activity monitoring (BAM) software that provides an up-to-date view of your business performance and provides predictions so that you can take action before problems occur. Personalized business dashboards process business events and data, and calculate key performance indicators (KPIs) and metrics. WebSphere Business Monitor can collect events and data from a wide variety of sources including WebSphere Process Server and IBM FileNet® P8 BPM. In addition, you can use WebSphere Adapters to collect events from additional sources.

In this exercise, you will install and configure WebSphere Business Monitor in a single cluster deployment environment. The single cluster deployment environment pattern is a pre-defined one-cluster topology pattern in which all the monitor components and resources are allocated to one cluster. In this pattern, the Monitor Models, Event service, Message engines, Data Scheduler service, Action service, REST services, Business Space and other related components run on a single cluster. This topology is suitable for scenarios that are focused on running applications and on synchronous invocations. Note the messaging requirements should be kept to a minimum if using this pattern. The Service Component Architecture (SCA) internal asynchronous invocations, the Java Messaging Service (JMS) and MQ messaging bindings do not support multiple messaging engines in the same cluster.

In this exercise, the Single Cluster deployment environment pattern has two member servers assigned to a cluster which is spread across two nodes as shown in the diagram below:

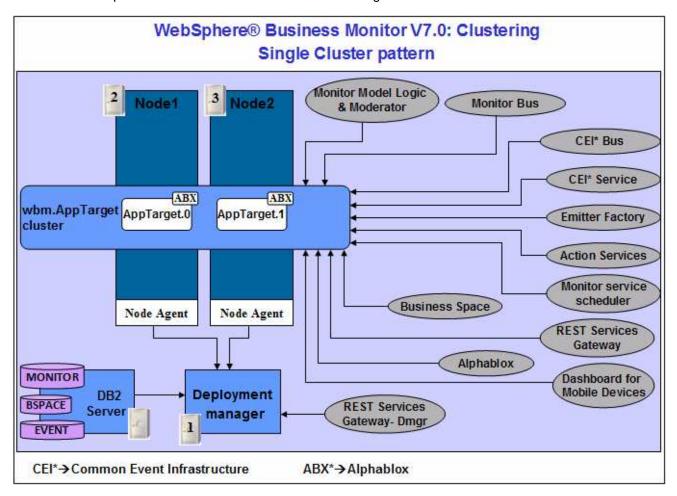

The topology mapping table below, gives you an opportunity to foresee the naming pattern and helps with assigning the member servers to a cluster. On generating the deployment environment, the clusters and their member servers are named by appending to the Deployment Environment name and the node name. Remember the cluster and their member server names can get lengthy if the Deployment Environment and the node names are long.

#### Clusters → Nodes → Member Servers mapping (Topology) table:

| Clusters      | Nodes          | Member Servers                 | Host Name               |
|---------------|----------------|--------------------------------|-------------------------|
| wbm.AppTarget | Custom01Node01 | wbm.AppTarget.Custom01Node01.0 | custom01.austin.ibm.com |
| wbm.Apprarget | Custom02Node02 | wbm.AppTarget.Custom02Node02.1 | custom02.austin.ibm.com |

#### Node → Server assignment table:

| Nodes          | Application Deployment Target |
|----------------|-------------------------------|
| Custom01Node01 | 1                             |
| Custom02Node02 | 1                             |

Utilize the tables below to plan the naming pattern and the member servers for you environment:

### Clusters → Nodes → Member Servers mapping (Topology) table:

| Clusters | Nodes | Member Servers | Host Name |
|----------|-------|----------------|-----------|
|          |       |                |           |
|          |       |                |           |

#### Node → Server assignment table:

| Nodes | Application Deployment Target |
|-------|-------------------------------|
|       |                               |
|       |                               |

## Part 1: Preparing for the WebSphere Business Monitor installation image

In this part of the exercise, the WebSphere Business Monitor V7.0 DVD image is obtained and extracted -- creating the correct on-disk structure for the installation image.

\_\_ 1. The following is the installation file needed to install the WebSphere Business Monitor V7.0 binaries on Windows operation system:

| Product                         | File Name                   |
|---------------------------------|-----------------------------|
| WebSphere Business Monitor V7.0 | Monitor_V7.0_Windows_32.zip |

- \_\_\_\_\_ 2. Obtain the WebSphere Business Monitor DVD image and extract in such a way to create the correct on-disk structure for the installation image
  - \_\_ 3. Extract the archive to a directory (for example C:\WBM70CDImage) and confirm that the directories and files are extracted correctly; it should appear similar to the picture below:

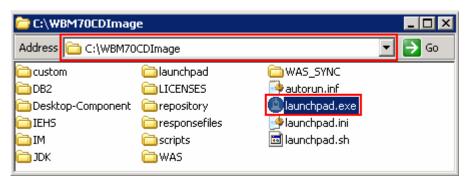

## Part 2: Installing WebSphere Business Monitor V7.0 binaries

In this part of the exercise, you will install the WebSphere Business Monitor V7.0 binaries using the Installation Manager on an existing WebSphere Application Server – ND package group.

You will use the WebSphere Business Monitor V7.0 Common Launchpad to silently install WebSphere Application Server V7.0.0.7 and then launch the Installation Manager from the Common Launchpad to install the WebSphere Business Monitor V7.0 binaries on the WebSphere Application Server - ND package group.

If you are installing WebSphere Business Monitor V7.0 for the first time on this machine, you have the opportunity to update it with the latest available refresh pack, fixes and extensions at the same time when you install WebSphere Business Monitor V7.0.

**Pre-requisite:** Before going to the next step, ensure you have enough disk space to install WebSphere Application Server V7.0.0.7 and then the WebSphere Business Monitor binaries.

Complete the instructions below to install the WebSphere Business Monitor V7.0 binaries:

Navigate to the directory where the correct on-disk structure for the installation image was created

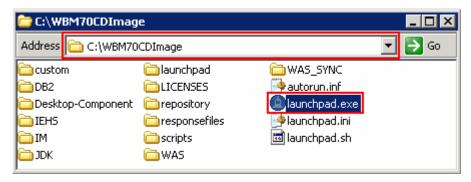

\_\_\_ 2. Double-click launchpad.exe to launch the WebSphere Business Monitor Common Launchpad

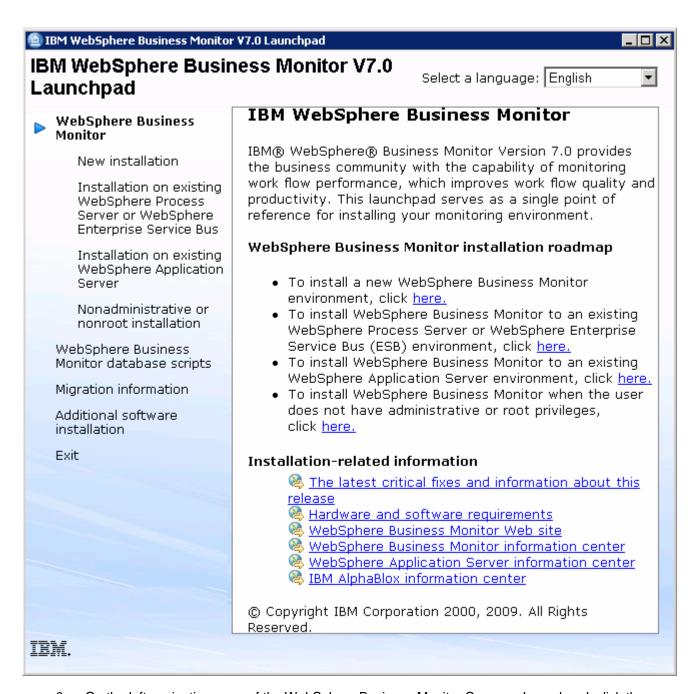

\_\_ 3. On the left navigation pane of the WebSphere Business Monitor Common Launchpad, click the WebSphere Business Monitor → New Installation link

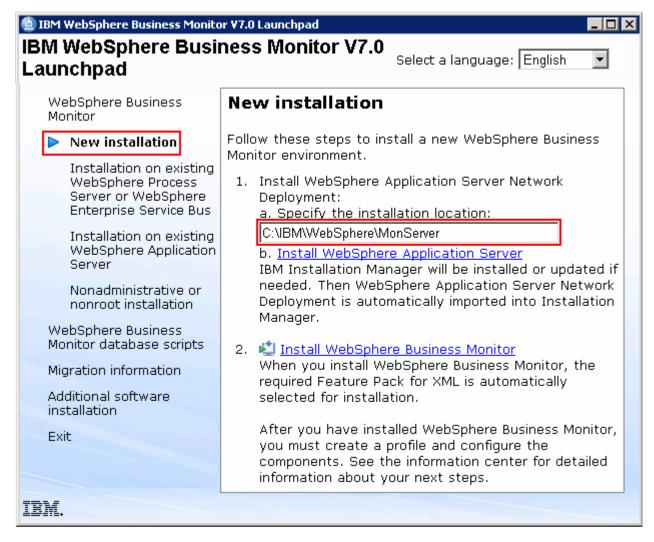

- 4. Specify the Installation Location for WebSphere Application Server Network Deployment in the text field
  - \_\_ a. Specify the Installation Location : Ex: C:\IBM\WebSphere\MonServer

**Note:** Ensure the specified WebSphere Application Server installation location does not exist. If so, you should see the warning dialog shown below, when you click the 'Install WebSphere Application Server' link.

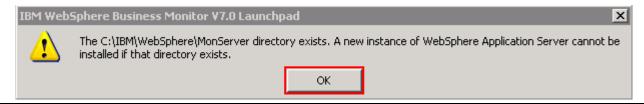

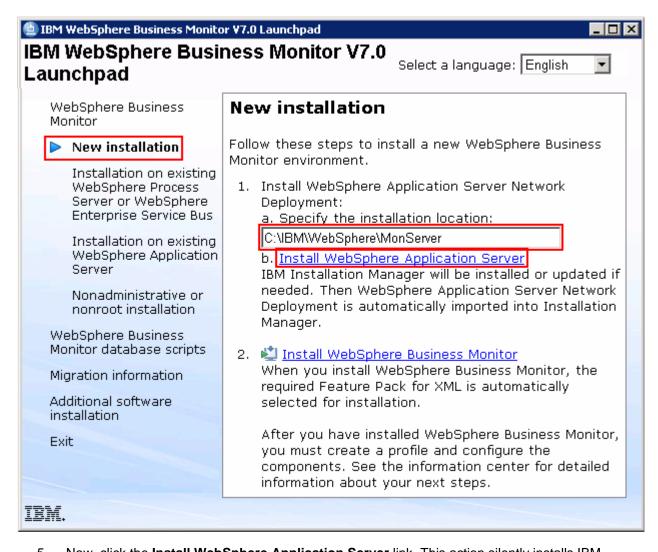

- \_\_\_\_ 5. Now, click the Install WebSphere Application Server link. This action silently installs IBM Installation Manager V1.3.3 to a default location, WebSphere Application Server V7.0.0.7 to the specified location and then imports the WebSphere Application Server repository to the Installation Manager.
- 6. A warning dialog pops-up, requesting to close the IBM Installation Manager if it is already installed and running at this time. Close the Installation Manager if it is already installed and running

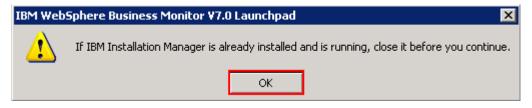

7. Click ox. The WebSphere Application Server V7.0.0.7 installation progresses

Installing WebSphere Application Server (this will take some time and the progress bar will not advance)...

Server installation is complete, you should see a pop-up stating that the WebSphere Application Server installation is successful and imported into Installation Manager

Installation Complete.

WebSphere Business Monitor V7.0 Launchpad

WebSphere Application Server installation was successful and imported into Installation Manager.

OK

Click ox

**Note:** Navigate to the WebSphere Application Server installation home logs directory,

<wbm\_HOME>\logs\install to verify the installation status. Open the log.txt file and scroll to the end of the file. You should see the status reported as INSTCONFSUCCESS

**Note:** The Installation Manager is installed to a default location. For Example on Windows, it is installed at C:\Program Files\IBM\BPMShared

\_\_\_\_\_ 10. Back to the WebSphere Business Monitor Common Launchpad, click the Install WebSphere Business Monitor link

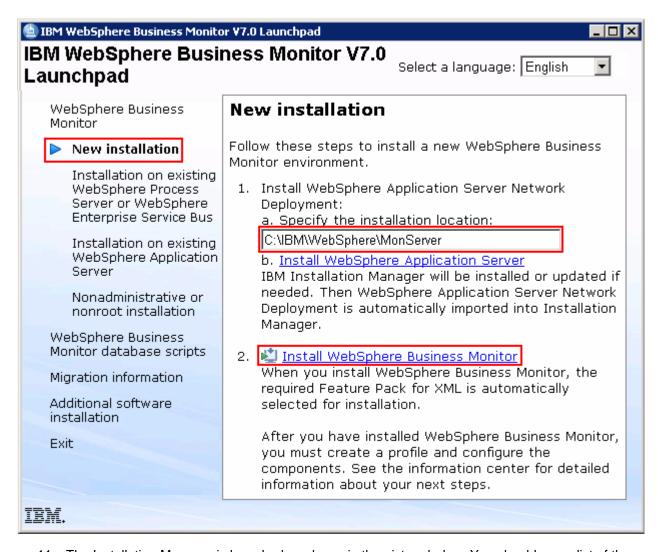

- 11. The Installation Manager is launched as shown in the picture below. You should see a list of the packages shown below:
  - \_\_ a. IBM WebSphere Business Monitor > Version 7.0.0.0
  - \_\_ b. IBM WebSphere Application Server V7 Feature Pack for XML → Version 1.0.0.0

**Note:** If you do not select any features in this panel, Business Space and WebSphere Business Monitor license files are installed on the WebSphere Application Server package group.

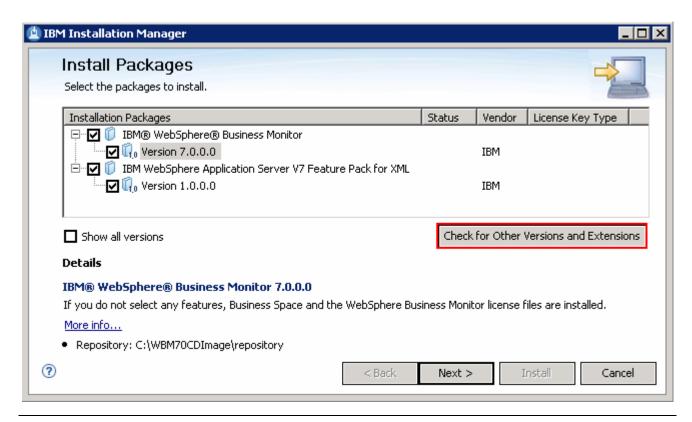

**Note:** If you do **not** want to update with the latest available refresh pack, fixes and extensions, do not click the **Check for Other Versions and Extensions** button. Select the required packages and click **Next** 

\_\_\_\_\_12. Click Check for Other Versions and Extensions button to search for the available refresh packs, fixes and extensions. This action gives an opportunity to update packages with latest refresh packs, fixes and extensions at the same time when you install WebSphere Business Monitor V7.0

**Note:** At the time of writing this document, there is no refresh pack available for monitor. However the XML feature pack Version 1.0.0.1 Fix Pack is available. Ensure your machine is connected to the network accessible to the WebSphere Business Monitor live repository Web site.

\_\_\_\_ 13. Once the search is complete, you should see an information dialog similar to the one shown in the picture below, displaying the number of other versions found

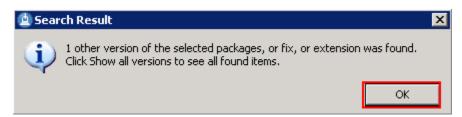

14. Click οκ. You should see the Install Packages panel updated with the latest available packages, for example WebSphere Application Server V7 XML Feature Pack Version 1.0.0.1

**Note:** The Installation Manager only lists and selects recommended versions of the packages available at the time of search. If you want to install an older version, select the **Show all versions** check box. You should see all the available versions as shown below:

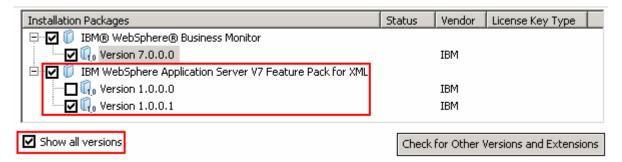

In this exercise, you will install WebSphere Business Monitor V7.0 with WebSphere Application Server V7 Feature Pack for XML Version 1.0.0.1 selected.

- \_\_\_\_\_ 15. In the select packages panel, select the packages with the appropriate versions you like to install
  - \_\_ a. Select IBM WebSphere Business Monitor → Version 7.0.0.0
  - \_ b. Select IBM WebSphere Application Server V7 Feature Pack for XML > Version 1.0.0.1

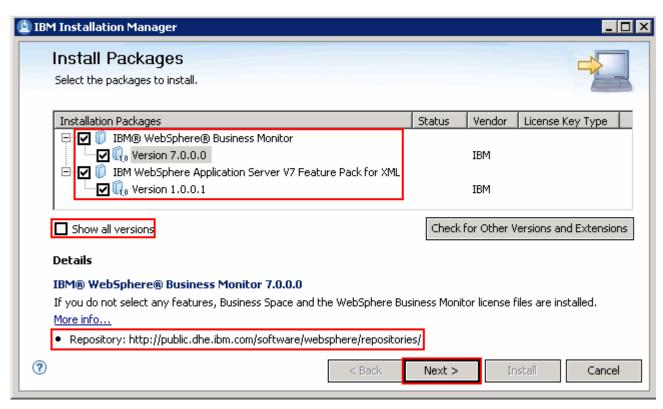

**Note:** If you do not select any features in this panel, Business Space and WebSphere Business Monitor license files are installed on the WebSphere Application Server package group.

\_\_\_\_ 16. Click Next

- \_\_\_\_ 17. In the next panel, read the license agreements. If you agree to the terms, select the radio button next to I accept the terms in the license agreements and Click Next
- \_\_\_\_\_ 18. In the next panel, select the radio button for Use the existing package group and then select IBM WebSphere Application Server ND as the Package Group Name

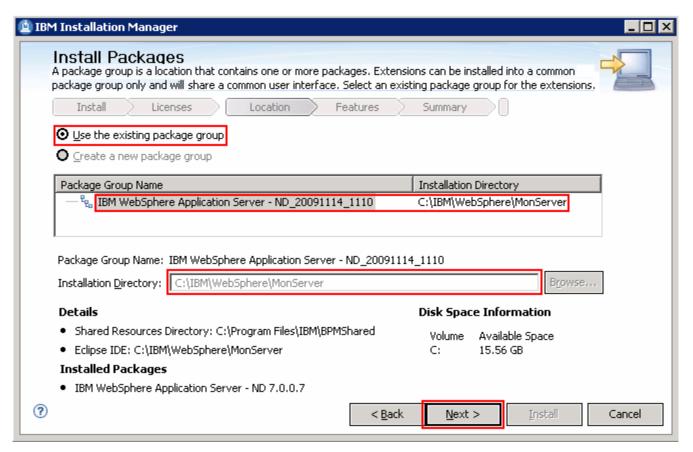

- 19. Click Next
- \_\_\_\_\_ 20. In the next panel, click the **Expand All** button to see all the features. Accept the defaults but ensure the features listed below are selected. Do not select any stand-alone profile options.
  - \_\_ a. IBM WebSphere Business Monitor Server 7.0.0.0 → WebSphere Business Monitor Server
    - 1) Alphablox
  - \_\_ b. IBM WebSphere Application Server V7 Feature Pack for XML 1.0.0.1

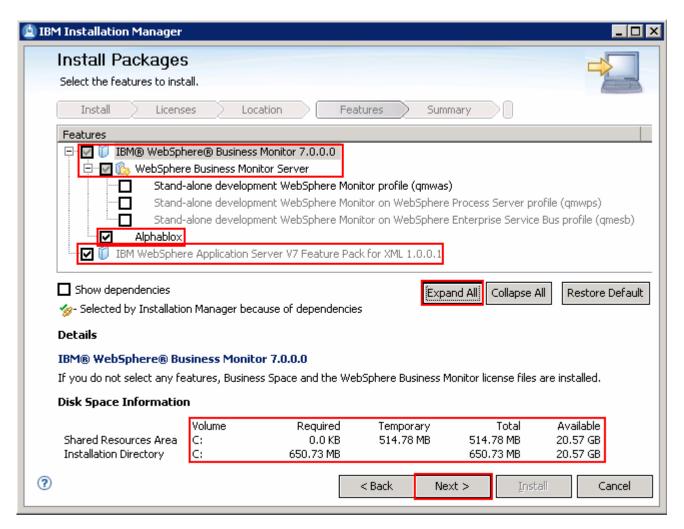

- 21. Click Next
- \_\_\_\_\_ 22. In the next panel, verify the WebSphere Business Monitor installation summary

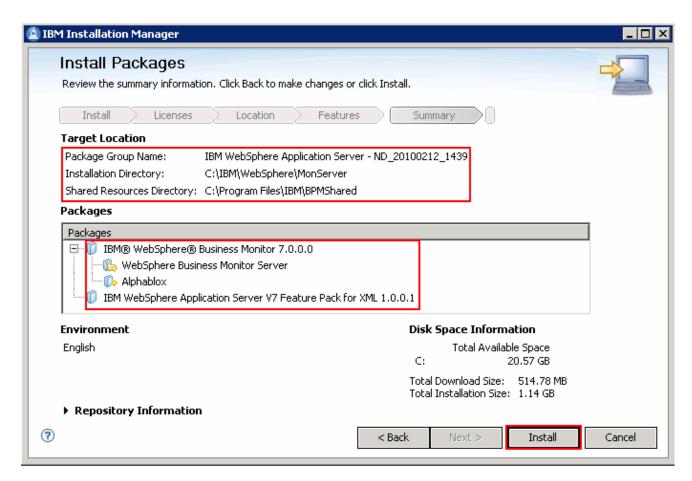

23. Click Install to continue with the installation. The WebSphere Business Monitor V7.0 installation progresses

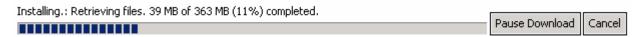

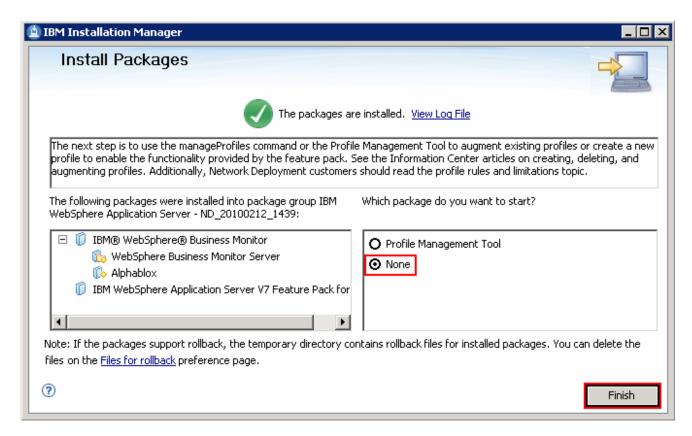

24. Select the radio button for Profile Management Tool and click Finish when the installation is complete

**Note:** Optionally select the radio button for **None** to quit the Installation Manager. You can launch the WebSphere Business Monitor **Profile Management Tool** at a later time.

## Alternative: Silently install WebSphere Business Monitor V7.0 binaries

In this part of the exercise, you will install WebSphere Business Monitor binaries in a silent mode using a readily available script supported by a response file. If you are installing WebSphere Business Monitor for the first time on this machine, the features are updated with the latest available recommended refresh packs, fixes and extensions at the same time when you install WebSphere Business Monitor V7.0 provided the correct live repository locations is/are defined.

WebSphere Business Monitor core files can be installed in a silent mode which can be helpful in the event of the graphical user interface not available due to operating system restrictions. To achieve this, you will modify the readily available WebSphere Business Monitor installation script template (run\_template.bat) and the response file template (template\_response.xml) to suit your installation needs.

What the run\_template.bat script template does?

- Sets the parameters mentioned below:
  - Sets the path to the WebSphere Application Server Network Deployment installation image (WAS)
  - Sets the path of the WebSphere Application Server Network Deployment installation location (WAS\_LOCATION)
  - Sets the path to the Installation Manager Installation image (IM)
- Silently installs the WebSphere Application Server Network Deployment core file to the specified location
- Finally runs the Installation Manager executable file with template\_response.xml response file as input

What the Installation Manager template\_response.xml response file template does?

- Installs or updates the Installation Manager
- Synchronizes the WebSphere Application Server installation with the Installation Manager and creates a package group with the name; IBM WebSphere Application Server ND
- Installs the WebSphere Application Server V7 Feature Pack for XML using the Installation Manager
- Installs IBM WebSphere Business Monitor and features using the Installation Manager

**Note:** Visit **Part 1: Preparing for the WebSphere Business Monitor installation image** to extract and create the correct on-disk structure for the WebSphere Business Monitor V7.0 installation image.

| Complete | the instructions below to install WebSphere Business Monitor in a silent mode:                                                                                     |
|----------|----------------------------------------------------------------------------------------------------|
| 1.       | Create an on-disk WebSphere Business Monitor installation image                                                                                                    |
| 2.       | Navigate through the responsefiles\WBM directories (Ex: C:\WBM70CDImage\responsefiles\WBM). You should see two files, a script and a response file as shown below: |

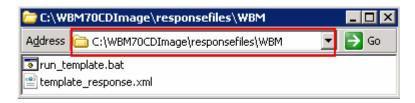

\_\_\_\_\_ 3. Make a copy of the run\_template.bat and template\_response.xml files and name them, for example silent\_run\_template.bat and silent\_template\_response.xml

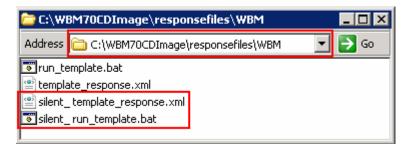

**Note:** Ensure both the files exist in the \repositories\WBM directory of the installation image. Running the files from this location helps with using the relative paths set for the installation image, repository locations and so on in these files.

\_\_\_\_ 4. Modify the silent\_run\_template.bat script to suit your installation needs

**Note:** In this exercise, you will modify the value for the **WAS\_LOCATION** variable and then the name of the response file if you named it different from the original file name.

- \_\_ a. Edit the silent\_run\_template.bat file using a text editor
- b. Under the PARAMETRS section, modify the value for the WAS LOCATION variable

Ex: set WAS\_LOCATION = C:\IBM\WebSphere\MonServer

```
REM ##### PARAMETERS ######

set WAS IMAGE=.....WAS

set WAS_LOCATION=C:\IBM\WebSphere\MonServer

set IM_IMAGE=....IM

set KEYRING=
```

**Note:** You need **not** modify the **WAS\_IMAGE** and **IM\_IMAGE** values unless this script template is moved to a different location or the installation image is created than the usual.

\_\_ c. The next section of the script template, silently installs WebSphere Application Server Network Deployment to a specified installation location. You need not make any modifications to this section. Accept the defaults

```
"%WAS_IMAGE%\install" -silent -OPT silentInstallLicenseAcceptance=true -OPT allowNonRootSilentInstall=true -OPT disableOSPrereqChecking=true -OPT disableNonBlockingPrereqChecking=true -OPT installType=installNew -OPT profileType=none -OPT feature=samplesSelected -OPT feature=languagepack.console.all -OPT feature=languagepack.server.all -OPT installLocation="%WAS_LOCATION%"
```

**Note:** Comment the WebSphere Application Server Network Deployment installation command, if it is already installed.

\_\_ d. The final section of the script runs the response file template and logs the trace to a file in XML format. Modify the name of the response file if you have named it different from the original. In this exercise, the file is renamed to silent\_template\_response.xml

\_\_ a. Node 1: <server> </server> → the server node defines all the local and (or) live repository locations. You need not make any modifications to the location of the repositories, unless the response file and the script template are moved and run from a different location

**Note:** If you do not want the Installation Manager to update WebSphere Business Monitor and features to the latest available refresh packs, fixes and extensions at same time when you install WebSphere Business Monitor V7.0 binaries, remove the **repository** element (marked with an arrow in the picture shown above) with a live repository location defined.

\_\_ b. Node 2: <profile></profile> → the profile node defines where the Installation Manager is installed. Note that the installLocation and the value for the eclipseLocation must be same. In this exercise you will set both the values to C:/IBM/IM/eclipse

**Note:** The Installation Manager expects only one eclipse cache location. Modify the eclipse cache location to suit your needs, only if this is a new Installation Manager installation. In this exercise, the eclipse cache location is set to C:/IBM/IM/eclipseCache

\_\_ c. Node 3: <install></install> → the install node directs the Installation Manager installer to install the Installation Manager if not already installed. This node is ignored/skipped if the Installation Manager is already installed on this machine. In either case, you need not make any modifications to this node

\_\_d. Node 4: <profile></profile> → the profile node defines where the WebSphere Application Server Network Deployment is installed. Specify the correct location where the WebSphere Application Server is installed. Note that the installLocation and the value for the eclipseLocation must be same. In this exercise the WebSphere Application Server is installed at C:\IBM\WebSphere\MonServer

**Note:** The default profile ID (or Package Group name) for a WebSphere Application Server installation is IBM WebSphere Application Server – ND. If you are installing WebSphere Business Monitor on an existing

WebSphere Application Server which is already synchronized to the Installation Manager, meaning it already has a profile ID, provide the correct profile ID of that installation.

\_\_e. Node 4: <import></import> → the import node directs the Installation Manager to import the WebSphere Application Server Network Deployment installation location into the Installation Manager and creates a package group named after the profile ID you specified, which is IBM WebSphere Application Server - ND

- \_\_f. Node 5: <install></install> → the install node directs the Installation Manager to install the defined offerings under the specified profile group also called as the package group. There are two offerings defined. Accept the defaults
  - 1) com.ibm.websphere.XML.v10 offering installs the XML feature pack
  - 2) com.ibm.ws.WBM offering installs the Monitor feature including Alphablox

**Note:** If the live repository location is defined for the mentioned offerings, the Installation Manager installs and updates the offerings with the latest available recommended refresh packs, fixes, and so on.

- \_\_ g. Save and close the response file
- \_\_\_\_ 6. Complete the instructions below to run the installation:
  - Open a command window and change directories to
     C:\WBM70CDImage\responsefiles\WBM and run the command as shown below:
    - Type silent run template.bat and press the Enter key

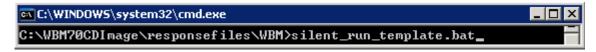

- \_\_ b. The WebSphere Business Monitor V7.0 installation progresses and in the sequence mentioned below:
  - Installs WebSphere Application Server V7.0.0.7

- Installs Installation Manager V1.3.3 or a recommended latest available version
- Imports the WebSphere Application Server V7.0.0.7 installation location to the Installation Manager repository and creates a package group (profile ID) named IBM WebSphere Application Server - ND
- Installs the XML feature pack, WebSphere Business Monitor including the Alphablox feature to the package group named IBM WebSphere Application Server –ND and updates with the available refresh packs, fixes and extensions if the live repository reference is made available

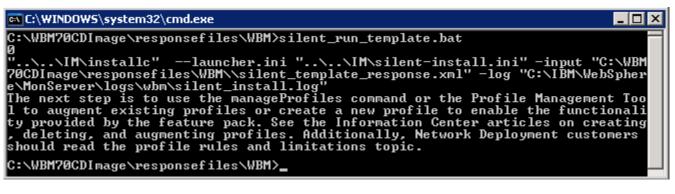

- 7. Verify the WebSphere Application Server installation
  - \_\_ a. Navigate to the logs directory, <WBM\_HOME>\logs\install to verify the installation status.

    Open the log.txt file and scroll to the end of the file. You should see the status reported as

    INSTCONFSUCCESS at the end of the file
- 8. Verify the XML feature pack installation
  - \_\_ a. Navigate to the logs directory, <WBM\_HOME>\logs\xml to verify the installation status. From the install directory, open the installconfig.log file. You should see the status reported as INSTCONFSUCCESS at the end of the file

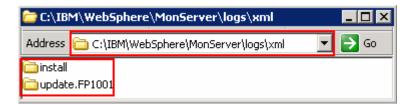

**Note:** If the live repository location is defined, the installation Manager updates the offering with the available fix packs, fixes and so on. In this case, you see an update directory with the version appended as shown in the picture above. Verify if the update is installed successfully by opening the <code>installconfig.log</code> file from the update.FP1001 directory.

- 9. Verify the WebSphere Business Monitor and alphablox installation
  - \_\_ a. Navigate to the logs directory, <WBM\_HOME>\logs\wbm to verify the installation status. From the install directory, open the installconfig\_wbm.log and installconfig\_abx.log file. You should see the status reported as INSTCONFSUCCESS at the end of the files

| 10. | Run the Version Information command. Open a command window, change directories to <pre><wbm_home>\bin and the versionInfo.bat</wbm_home></pre> . You should see the version information for all the offerings installed. |
|-----|----------------------------------------------------------------------------------------------------|
|     |                                                                                                    |
|     |                                                                                                    |
|     |                                                                                                    |
|     |                                                                                                    |
|     |                                                                                                    |
|     |                                                                                                    |
|     |                                                                                                    |

## Part 3: Create WebSphere Business Monitor Server Dmgr profile

In this part of the exercise, you will create a WebSphere Business Monitor deployment manager profile using the Profile Management Tool (32 bit users only). If you are on a 64 bit operating system, you can use the manage profiles command.

Note: - For manual profile creation, visit: Alternative: Manually create WebSphere Business Monitor deployment manager profile.

Complete the instructions below to create a WebSphere Business Monitor V7.0 deployment manager profile:

- \_\_\_\_ 1. Launch the Profile Management Tool
  - \_\_ a. From the start menu, select IBM WebSphere → Business Monitor 7.0 → Profile Management Tool

**Note:** Alternatively to launch the Profile Management Tool, navigate to <wbm\_HOME>\bin\
ProfileManagement, double click pmt.bat

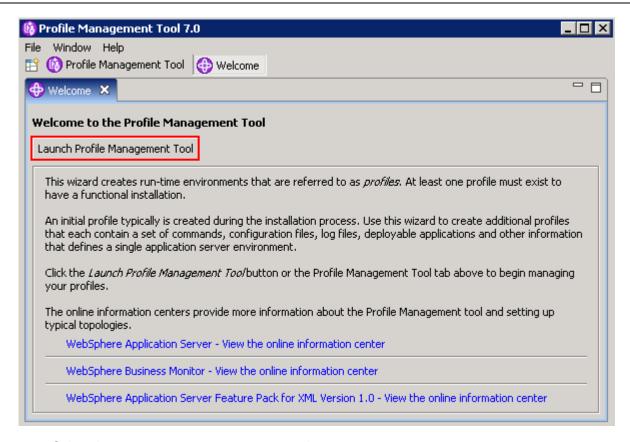

2. Select the Profile Management Tool button

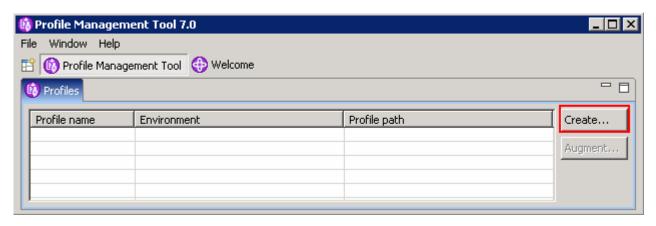

- \_\_\_\_\_ 3. Click the Create button. The **Environment** selection panel is launched
- 4. In the **Environment Selection** panel, expand **WebSphere Business Monitor** and select Monitor server deployment manager

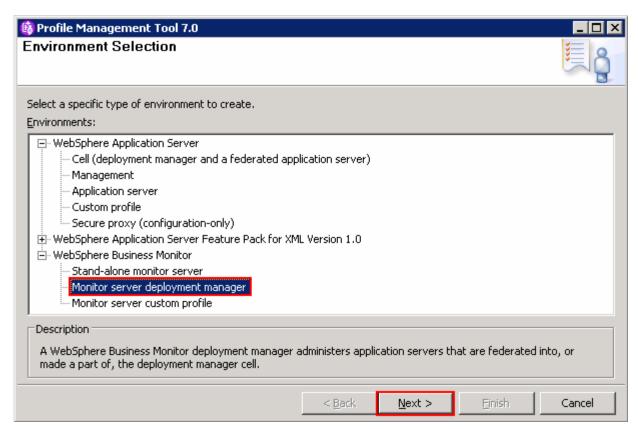

- \_\_\_\_ 5. Click Next
- \_\_\_\_\_ 6. In the next **Profile Creation Options** panel, select the radio button for **Advanced profile** creation

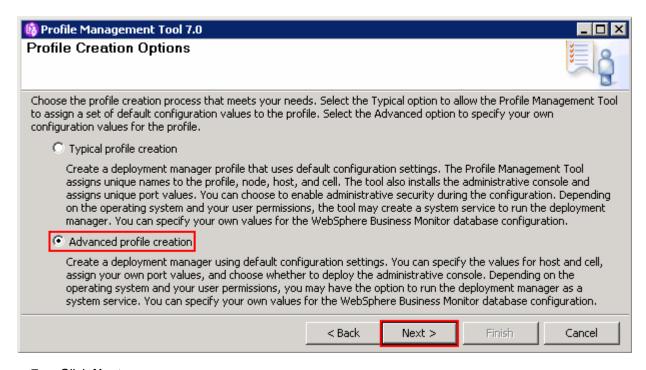

- Click Next
- \_\_\_\_\_ 8. In the next **Optional Application Deployment** panel, select the application to deploy to the WebSphere Business Monitor environment being created:
  - \_\_ a. Deploy the administrative console (recommended)

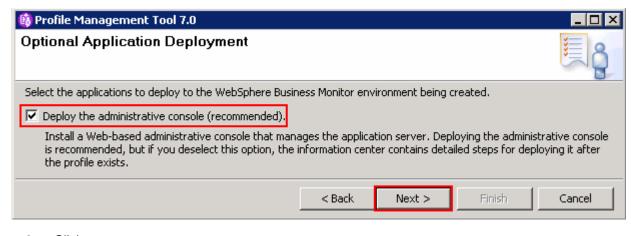

\_\_\_ 9. Click Next

\_\_\_\_ 10. In the next **Profile Name and Location** panel, specify the profile name and the profile directory path to the profile being created

\_\_ a. Profile name : Dmgr01

\_\_ b. Profile Directory: <WBM\_HOME>\profiles\Dmgr01

**Ex:** C:\IBM\WebSphere\MonServer\profiles\Dmgr01

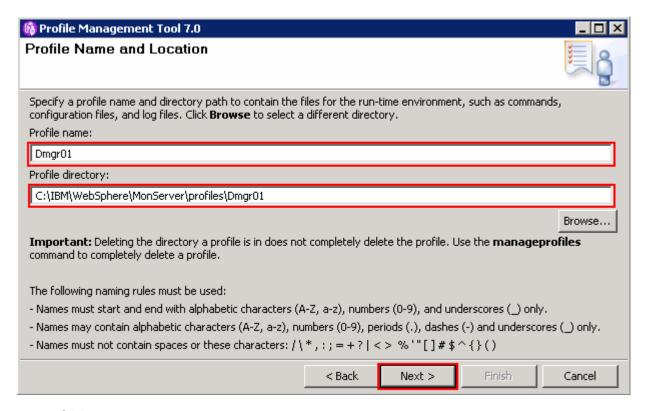

11. Click Next

\_\_\_\_\_ 12. In the next **Node Host and Cell Names** panel, specify the node name, host name and cell name for the deployment manager profile

\_\_ a. Node name : wbmCellManager01

\_\_ b. Host name : Ex: dmgr.austin.ibm.com

\_\_ c. Cell Name : wbmCell01

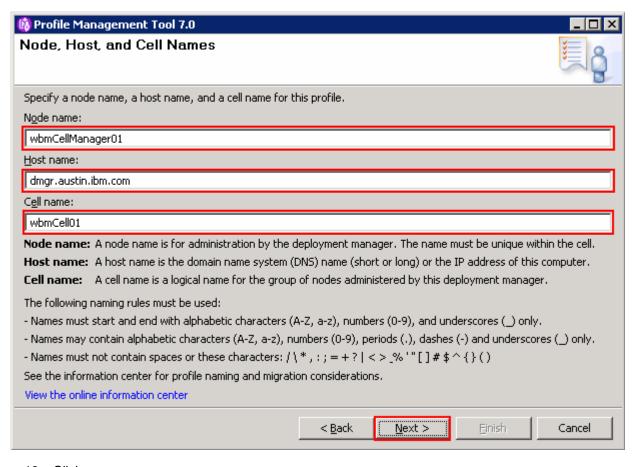

\_\_\_\_ 13. Click Next

\_\_\_\_ 14. In the next **Administrative Security** panel, select the check box for **Enable administrative security** and then type the administrative username and password:

\_\_ a. User name : admin

b. Password : superSecret

\_\_ c. Confirm Password : superSecret

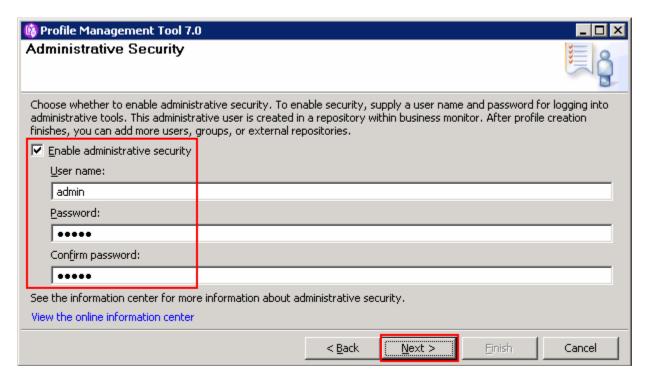

- 15. Click Next
- \_\_\_\_ 16. In the next Security Certificate (Part 1) panel, accept the defaults

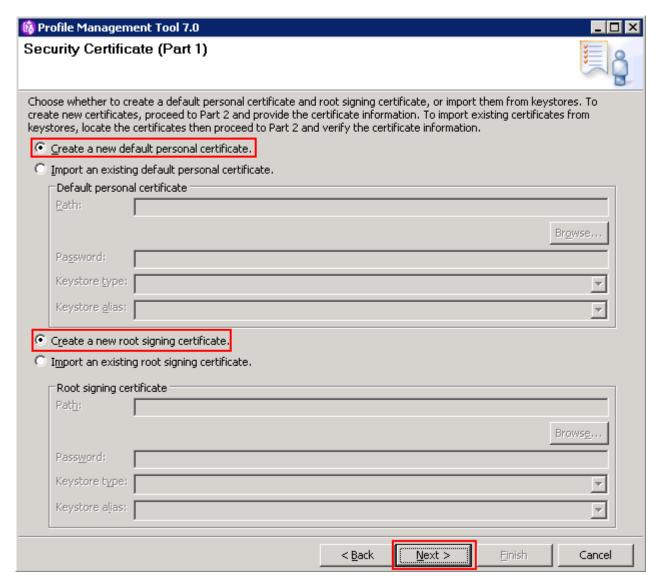

- \_\_ 17. Click Next
- \_\_\_\_ 18. In the next Security Certificate (Part 2) panel, accept the defaults

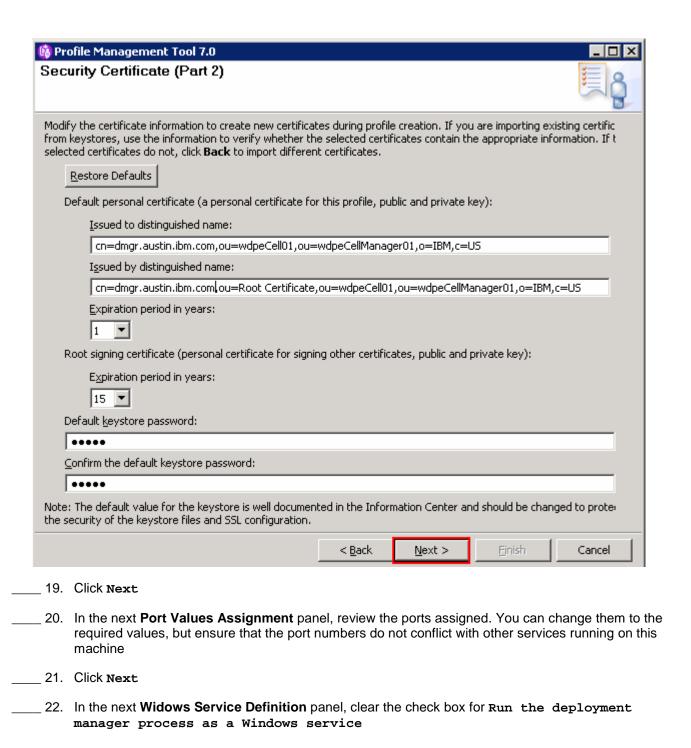

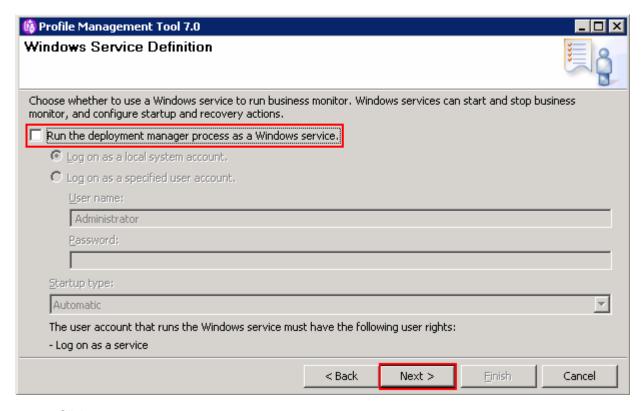

- 23. Click Next
- \_\_\_\_ 24. In the next **Database Configuration** panel, specify the information for the monitor database type:
  - \_\_ a. Database product: DB2 Universal Database
  - \_\_ b. Common Database name : MONITOR
  - c. Schema name : MONITOR
  - \_\_ d. Select the check box for **Delay execution** of **database scripts** (must select if using a remote database)

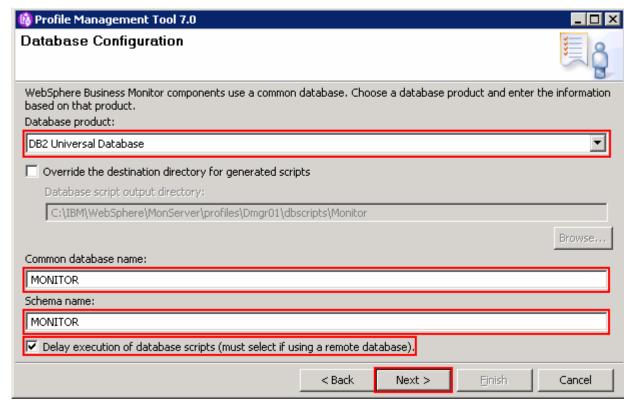

- 25. Click Next
- 26. In the next Database Configuration (Part 2) panel, provide the additional monitor database configuration information:
  - \_\_ a. User name: db2admin
  - \_\_ b. Password: superSecret
  - \_\_ c. Confirm password: superSecret
  - \_\_ d. Location (directory) of JDBC driver classpath files: <wbm\_HOME>\universalDriver.wbm/lib
  - \_\_ e. JDBC driver type: 4
  - \_\_f. Database server host name: Ex: dbserver.austin.ibm.com
  - \_\_ g. Server Port: 50000 (default)

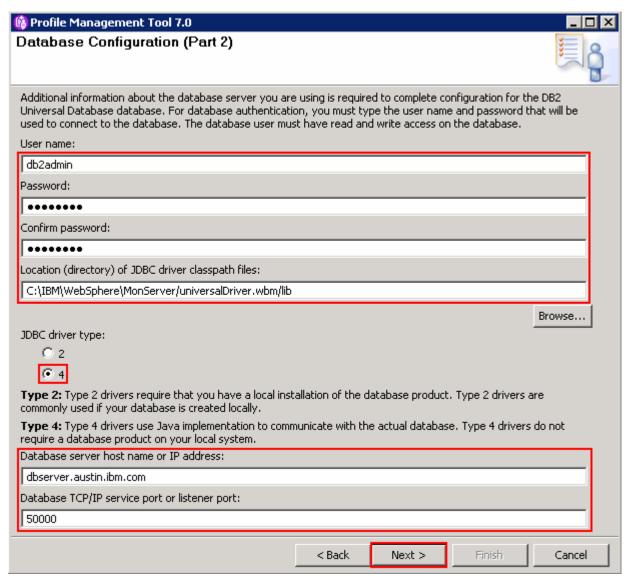

- 27. Click Next
- 28. The Database validation failure dialog pops-up

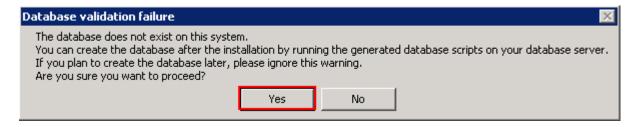

- \_ 29. Click Yes to proceed to the next step
- \_\_\_\_\_ 30. In the next **Profile Creation Summary** panel, verify the profile creation summary

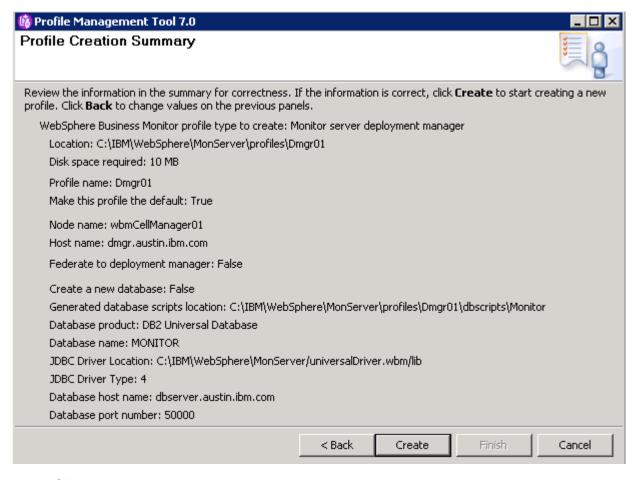

- 31. Click Create
- \_\_\_\_ 32. Once the installation is complete, clear the check box for Launch the WebSphere Business

  Monitor first steps console in the Profile Creation Complete panel

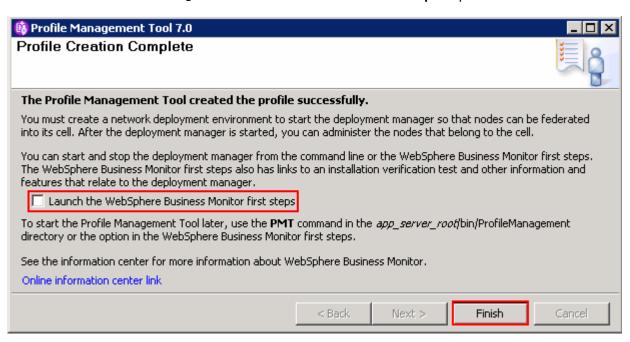

| 33  | Click | Fin  | ich |
|-----|-------|------|-----|
| JJ. | CIICK | E TI | топ |

**Note:** If you chose DB2 as the database and delayed running the database scripts, visit **Task 1: Manually create WebSphere Business Monitor database and tables**.

## Verify the WebSphere Business Monitor administrative console menus

- \_\_\_\_ 34. Start the WebSphere Business Monitor deployment manager process, launch the administrative console and log in using the security credentials
- \_\_\_\_ 35. In the left navigation pane, click the **Welcome** link and ensure the correct WebSphere Business Monitor version is displayed

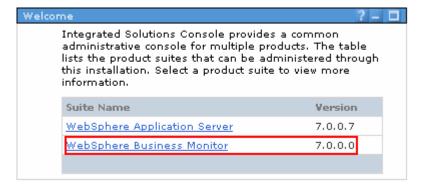

\_\_\_\_\_ 36. In the left navigation pane, expand Servers and ensure the WebSphere Business Monitor configuration menu exists. Make sure the link works

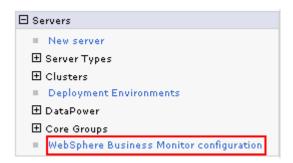

\_\_\_\_\_37. In the left navigation pane, expand Applications → Monitor Services → Monitor Action Services → Template Definitions. Also expand Recorded Events Management. Ensure all the menus marked in the picture below exist. Also make sure the links work

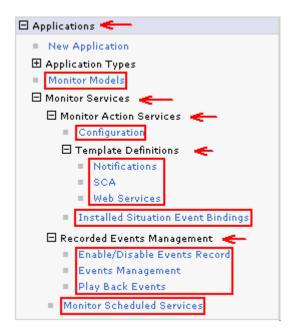

\_\_\_\_\_ 38. In the left navigation pane, expand Security and ensure Monitor Data Security menu exists. Make sure the link works

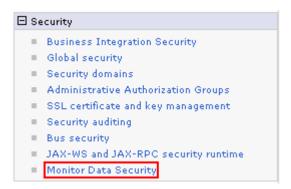

\_\_\_\_ 39. In the left navigation pane, expand Troubleshooting  $\rightarrow$  Monitor Models and ensure Failed Event Sequences and Unrecoverable Events menus exist. Ensure the links work

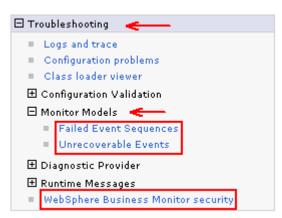

# Alternative: Manually create WebSphere Business Monitor deployment manager profile

WebSphere Business Monitor deployment manager profile can be created manually using the manageprofiles command with the help of WebSphere Business Monitor deployment manager profile template. The manageprofiles command comes handy when creating profiles on 64-bit platforms.

**Download:** Profile creation scripts good for Windows and UNIX are available for download from the IBM Education Assistant. These scripts also use manageprofiles command. You can update the scripts with required options and then create profiles.

**Note:** For more options, navigate to <wbm\_HOME>/bin and run the command below:

manageprofiles.bat -create -templatePath <WBM\_HOME>/profileTemplates/wbmonitor/dmgr -help

Complete the instructions below to create WebSphere Business Monitor deployment manager profile using the manageprofiles command:

\_\_\_\_\_ 1. The following are the options commonly used to create a WebSphere Business Monitor deployment manager profile:

| Parameter            | Value                                                            |  |  |
|----------------------|------------------------------------------------------------------|--|--|
| -create              | N/A                                                              |  |  |
| -templatePath        | <pre><wbm_home>/profileTemplates/wbmonitor/dmgr</wbm_home></pre> |  |  |
| -profileName         | Ex: Dmgr01                                                       |  |  |
| -profilePath         | <wbm_home>/profiles/Dmgr01</wbm_home>                            |  |  |
| -nodeName            | Ex: wbmCellManager01                                             |  |  |
| -cellName            | Ex: wbmCell01                                                    |  |  |
| -hostName            | Ex: dmgr.austin.ibm.com                                          |  |  |
| -enableAdminSecurity | true                                                             |  |  |
| -adminUserName       | Ex : admin                                                       |  |  |
| -adminPassword       | Ex : superSecret                                                 |  |  |
| -winserviceCheck     | false (windows only)                                             |  |  |
| -wbmDBType           | DB2_Universal for a DB2 Universal database                       |  |  |
|                      | DB2UDBOS390_V8_1 for a DB2 for z/OS V8 database                  |  |  |
|                      | DB2UDBOS390_V9_1 for a DB2 for z/OS V9 database                  |  |  |
|                      | Oracle11g for Oracle 11g database                                |  |  |
| -wbmDBDelayConfig    | true                                                             |  |  |

| -wbmDBName          | Ex : MONITOR                                             |
|---------------------|----------------------------------------------------------|
| -wbmDBSchemaName    | Ex : MONITOR                                             |
| -wbmDBDriverType    | 4                                                        |
| -wbmDBUserId        | Ex : db2admin                                            |
| -wbmDBPassword      | Ex : superSecret                                         |
| -wbmDBHostName      | Ex : dbserver.austin.ibm.com                             |
| -wbmDBServerPort    | Ex : 50000 (default)                                     |
| -wbmDBJDBCClasspath | <pre><wbm_home>\universalDriver.wbm\lib</wbm_home></pre> |

\_\_\_\_ 2. Run the manageprofiles script. Navigate to the <wbm\_HOME>/bin directory and run the manageprofiles script along with the options

#### Ex: For DB2\_UNIVERSAL as database type

manageprofiles.bat -create -templatePath <WBM\_HOME>\profileTemplates\wbmonitor\dmgr - profileName Dmgr01 -profilePath <WBM\_HOME>\profiles\Dmgr01 -nodeName wbmCellManager01 -cellName wbmCell01 -hostname dmgr.austin.ibm.com -enableAdminSecurity true - adminUserName admin -adminPassword superSecret -winserviceCheck false -wbmDBType DB2\_Universal -wbmDBDelayConfig true -wbmDBName MONITOR -wbmDBSchemaName MONITOR - wbmDBDriverType 4 -wbmDBUserId db2admin -wbmDBPassword superSecret -wbmDBHostName dbserver.austin.ibm.com -wbmDBServerPort 50000 -wbmDBJDBCClasspath <WBM\_HOME>\universalDriver.wbm\lib

**Note:** If you chose DB2 as the database and delayed running the database scripts, visit **Task 1: Manually create WebSphere Business Monitor database and tables**.

| 3. | Verify the installation                                                                                                    |
|----|----------------------------------------------------------------------------------------------------|
| _  | _ a. Navigate to <wbm_home>/logs/manageprofiles and locate the <pre>create.log</pre> file</wbm_home>                                                                              |
|    | <b>Ex:</b> C:\IBM\WebSphere\MonServer\logs\manageprofiles\Dmgr01_create.log                                                                                                    |
| _  | _ b. You should see a string, INSTCONFSUCCESS written to the last line of the file. If so the installation is successful                                                          |
| _  | _ c. If you INSTCONFPARTIALSUCCESS or INSTCONFFAILED appear in the last line of the log file, problems encountered during the installation                                        |
| 4. | Run the installation verification test                                                                                                    |
| _  | _ a. Navigate to <wbm_home>/bin and run the ivt command with appropriate parameters</wbm_home>                                                                                    |
|    | <pre>ivt.bat <server_name> <profile_name> -username <user_name> -password <password></password></user_name></profile_name></server_name></pre>                                    |
|    | Ex: ivt.bat dmgr Dmgr01 -username admin -password superSecret                                                                                                    |
| 5. | Ensure the verification is successful. While the verification is complete, examine the SystemOut.log file. The file is located at <wbm_home>/profiles/Dmgr01/logs/dmgr</wbm_home> |

# Part 4: Create WebSphere Business Monitor custom profiles

In this part of the exercise, you will create WebSphere Business Monitor custom profiles on all the designated machines using the Profile Management Tool (32 bit users only). A custom profile is an empty profile that gets created and eventually has to federate itself to the WebSphere Business Monitor deployment manager profile. If you are on a 64 bit operating system, you can use the manageprofiles command.

Note: - For manual profile creation, visit: Alternative: Manually create WebSphere Business Monitor custom profile

## Prerequisites: -

- Before proceeding to the next step, ensure the deployment manager you want to federate this custom profile is installed and running successfully at this time
- Make a note of the fully qualified host name of the deployment manager host machine
- Make a note of the deployment manager SOAP port number
- Make a note of the primary user name and password of the deployment manager administrative security credentials, if security is enabled

| Complete the instructions below to create a WebSphere Business Monitor custom profile:                                                    |                                                                                                 |  |  |  |  |  |
|----------------------------------------------------------------------------------------------------|-------------------------------------------------------------------------------------------------|--|--|--|--|--|
| 1.                                                                                                    | Launch the Profile Management Tool                                                              |  |  |  |  |  |
| _                                                                                                    | a. From the start menu, select IBM WebSphere >> Business Monitor 7.0 >> Profile Management Tool |  |  |  |  |  |
| Note: Alternatively to launch the Profile Management Tool, navigate to <wbm_home>\bin\ ProfileManagement, double click pmt.bat</wbm_home> |                                                                                                 |  |  |  |  |  |
| 2.                                                                                                    | Select the Profile Management Tool button                                                       |  |  |  |  |  |
| 3.                                                                                                    | Click the Create button. The Environment selection panel is launched                            |  |  |  |  |  |
| 4.                                                                                                    | In the Environment selection panel, expand WebSphere Business Monitor and select                |  |  |  |  |  |

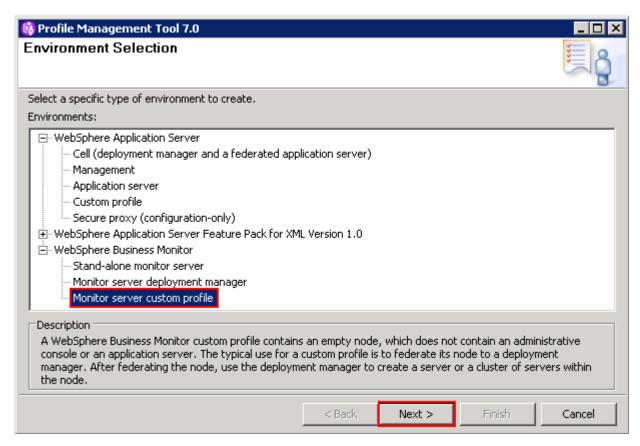

- 5. Click Next
- \_\_\_\_\_6. In the next **Profile Creation Options** panel, select the radio button for **Advanced profile** creation

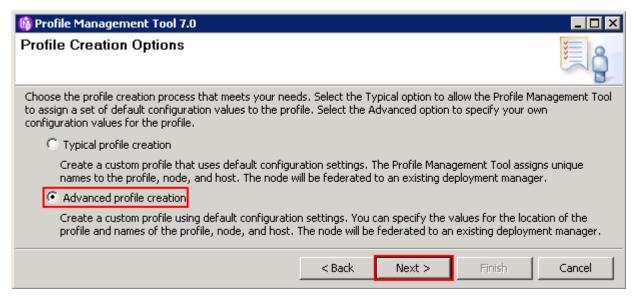

7. Click Next

| 8. | In the next <b>Profile Name and Location</b> panel, specify the custom profile name and the location where the profile is created |
|----|----------------------------------------------------------------------------------------------------|
| _  | _ a. Profile name : Custom01                                                                                                    |
| _  | _ b. Profile Directory : <wbm_home>\profiles\Custom01</wbm_home>                                                                  |

Ex: C:\IBM\WebSphere\MonServer\profiles\Custom01

👸 Profile Management Tool 7.0 Profile Name and Location Specify a profile name and directory path to contain the files for the run-time environment, such as commands, configuration files, and log files. Click Browse to select a different directory. Profile name: Custom01 Profile directory: C:\IBM\WebSphere\MonServer\profiles\Custom01 Browse... Make this profile the default. Each installation of WebSphere Business Monitor always has one default profile. Commands that run without referring to a specific profile use the default profile. Select this option to make this profile the new default. Important: Deleting the directory a profile is in does not completely delete the profile. Use the manageprofiles command to completely delete a profile. The following naming rules must be used: - Names must start and end with alphabetic characters (A-Z, a-z), numbers (0-9), and underscores (\_) only.

- Names may contain alphabetic characters (A-Z, a-z), numbers (0-9), periods (.), dashes (-) and underscores (\_) only. - Names must not contain spaces or these characters:  $/ \ *$ , : ; = +? | <> %'"[]#\$^{}()

9. Click Next

10. In the next **Node and Host Names** panel, specify the node name and host name for this profile:

< Back

Next >

a. Node name: Custom01Node01

b. Host name: custom01.austin.ibm.com (fully qualified host name)

**Best Practice**: Keep the node name short.

Note: The topology mapping table (Visit the Introduction or Part 5 sections), gives you an opportunity to foresee the naming pattern and helps assigning the member servers to a cluster. On generating the deployment environment, the clusters and their member servers are named by appending to the Deployment Environment name and the node name. The clusters and their member server names can be lengthy if the node name is long.

Cancel

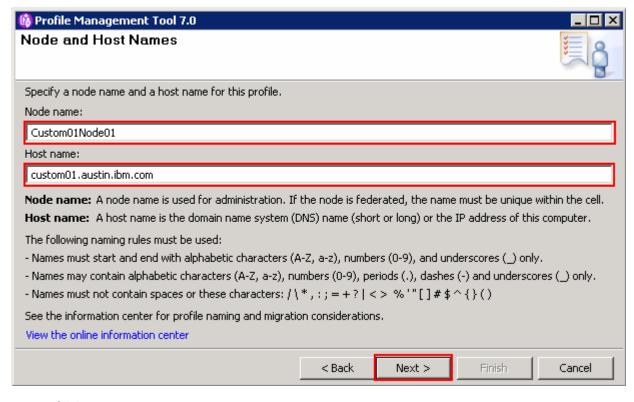

- 11. Click Next
- \_\_\_\_\_ 12. In the next **Federation** panel, provide the node federation information below:
  - \_\_ a. Deployment manager host name or IP address: Ex: dmgr.austin.ibm.com (fully qualified host name of the deployment manager host machine)
  - \_\_ b. Deployment manager SOAP port number : Ex: 8879 (default)
  - \_\_ c. Deployment manager authentication:
    - User name : Ex: admin
    - Password : Ex: superSecret
  - \_\_ b. Clear the check box for Federate this node later

**Note**: The **User name** and **Password** must match the deployment manager **Administrative Security** credentials, which is the primary user. Also ensure that the deployment manager SOAP port number is correct. If you are unable to connect, then the deployment manager might not be running or the information you provided in the **Federation** panel is not correct.

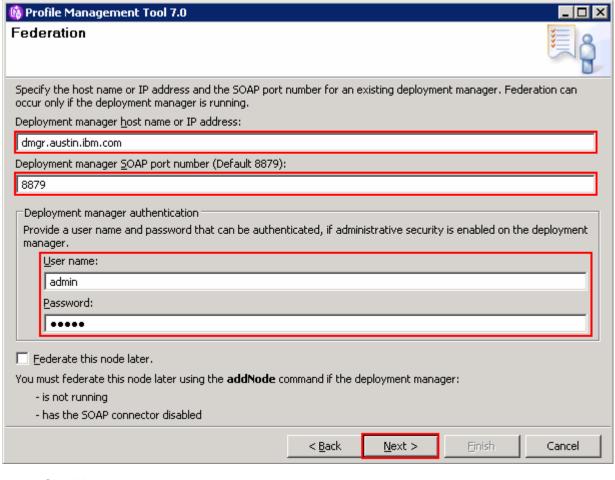

- \_\_\_\_ 13. Click Next
- \_\_\_\_\_14. In the next **Port Values Assignment** panel, review the ports assigned. You can change them to the required values, but ensure that the port numbers do not conflict with other services running on this machine
- \_\_\_\_\_ 15. In the next **Database Configuration** panel, specify the information for the WebSphere Business Monitor database:
  - \_\_ a. Select DB2 Universal Database for the database product used on the deployment manager
  - \_\_ b. Location (directory) of JDBC driver classpath files: <WBM\_HOME>\universalDriver.wbm\lib

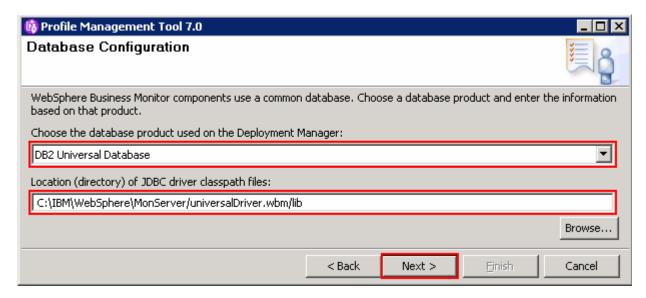

- \_\_\_\_ 16. Click Next
  - \_\_ 17. In the next panel, verify the custom profile creation summary information

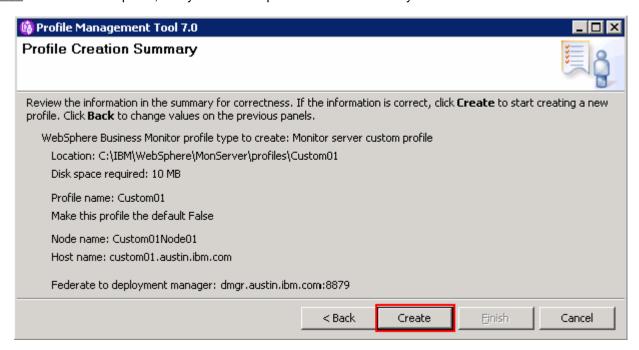

\_\_ 18. Click Create. The profile creation progresses

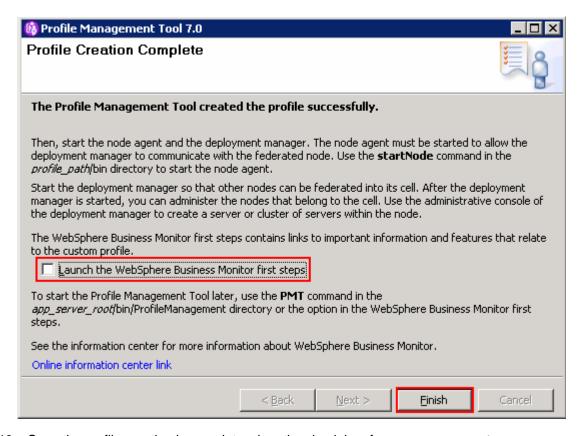

- \_\_\_\_\_ 19. Once the profile creation is complete, clear the check box for Launch the First steps console and click Finish
- 20. Similarly create the remaining custom profile and name it as Custom02 by repeating these instructions on the designated host machine. In this exercise, the node is named as Custom02Node02
- 21. Login to the administrative console. In the left navigation pane, expand System Administration and click the Nodes link. Ensure the nodes you added are listed and ensure the nodes you added display the correct versions (see the Version column) for WebSphere Application Server, XML Feature pack and WebSphere Business Monitor

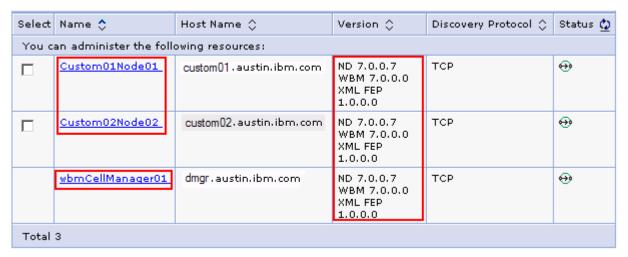

# Alternative: Manually create WebSphere Business Monitor custom profile

WebSphere Business Monitor custom profile can be created manually using the manageprofiles command with the help of WebSphere Business Monitor custom profile template. The manageprofiles command comes handy when creating profiles on 64-bit platforms.

#### Prerequisites: -

- Before proceeding to the next step, ensure the deployment manager you want to federate this custom profile is installed and running successfully at this time
- Make a note of the fully qualified host name of the deployment manager host machine
- Make a note of the deployment manager SOAP port number
- Make a note of the primary user name and password of the deployment manager administrative security credentials, if security is enabled

**Download:** Profile creation scripts good for Windows and UNIX are available for download from the IBM Education Assistant. These scripts also use manageprofiles command. You can update the scripts with required options and then create profiles.

**Note:** For more options, navigate to <wbm\_HOME>/bin and run the command:

manageprofiles.bat -create -templatePath <WBM\_HOME>/profileTemplates/wbmonitor/managed -help

\_\_\_\_ 1. The following are the options commonly used to create a WebSphere Business Monitor custom profile:

| Parameter          | Value                                                               |  |
|--------------------|---------------------------------------------------------------------|--|
| -create            | N/A                                                                 |  |
| -templatePath      | <pre><wbm_home>/profileTemplates/wbmonitor/managed</wbm_home></pre> |  |
| -profileName       | Custom01                                                            |  |
| -profilePath       | <pre><wbm_home>/profiles/Custom01</wbm_home></pre>                  |  |
| -nodeName          | Ex: Custom01Node01, Custom02Node02                                  |  |
| -hostName          | Ex: custom01.austin.ibm.com                                         |  |
| -dmgrHost          | Ex : dmgr.austin.ibm.com                                            |  |
| -dmgrPort          | 8879 (default)                                                      |  |
| -dmgrAdminUserName | Ex : admin                                                          |  |
| -dmgrAdminPassword | Ex : superSecret                                                    |  |
| -federateLater     | false                                                               |  |

Page 49 of 76

| -wbmDBType          | DB2_Universal for a DB2 Universal database               |  |  |
|---------------------|----------------------------------------------------------|--|--|
|                     | DB2UDBOS390_V8_1 for a DB2 for z/OS V8 database          |  |  |
|                     | DB2UDBOS390_V9_1 for a DB2 for z/OS V9 database          |  |  |
|                     | Oracle11g for Oracle 11g database                        |  |  |
| -wbmDBJDBCClasspath | <pre><wbm_home>\universalDriver.wbm\lib</wbm_home></pre> |  |  |

| 2 | . Run | the | manag | geprof | iles | scrip | t |
|---|-------|-----|-------|--------|------|-------|---|
|   |       |     |       |        |      |       |   |

\_\_ a. Navigate to the <wbm\_HOME>/bin directory and run the manageprofiles script along with the options

## For DB2\_UNIVERSAL as the database type:

manageprofiles.bat -create -templatePath <WBM\_HOME>\profileTemplates\wbmonitor\managed -profileName Custom01 -profilePath <WBM\_HOME>\profiles\Custom01 -nodeName Custom01Node01 -hostName custom01.austin.ibm.com -dmgrHost dmgr.austin.ibm.com -dmgrPort 8879 -dmgrAdminUserName admin -dmgrAdminPassword superSecret -federateLater false -wbmDBType DB2\_Universal -wbmDBJDBCClasspath <WBM\_HOME>\universalDriver.wbm\lib \_\_\_\_\_ 3. Verify the installation \_\_\_ a. Navigate to <WBM\_HOME>/logs/manageprofiles and locate the profile\_name>\_create.log file
Ex: C:\IBM\WebSphere\MonServer\logs\manageprofiles\Custom01\_create.log

- \_\_ b. You should see a string, **INSTCONFSUCCESS** written to the last line of the file. If so the installation is successful
- \_\_ c. If INSTCONFPARTIALSUCCESS or INSTCONFFAILED appear in the last line of the log file, problems encountered during the installation
- 4. Similarly create the remaining custom profile and name it as Custom02 by repeating these instructions on the designated host machine. In this exercise, the node is named as Custom02Node02
- 5. Login to the administrative console. In the left navigation pane, expand system Administration and click the Nodes link. Ensure the nodes you added are listed and display the correct versions (see the Version column) for WebSphere Application Server, XML Feature pack and WebSphere Business Monitor

# Part 5: Generate the Single Cluster Deployment Environment pattern

In this part of the exercise, you will use the administrative console to generate a single cluster deployment environment. A single cluster pattern defines one cluster for all the WebSphere Business Monitor components like the application deployment (monitor models), messaging infrastructure, Common Event Infrastructure and other support applications plus Business Space and other Web components.

As you know one cluster is being created using the single cluster deployment environment pattern option, it is a best practice to plan for the number of member servers the cluster will manage and on which managed node the member servers are created. In this exercise, you will assign two member servers for the cluster as shown below:

**Note:** The topology mapping table below, gives you an opportunity to foresee the naming pattern and helps assigning the member servers to a cluster. On generating the deployment environment, the cluster and their member servers are named by appending to the Deployment Environment and the node names. Remember the cluster and their member server names can get lengthy if the Deployment Environment and node names are long.

The table below shows the naming pattern used in the exercise and the deployment environment is named; wbm:

#### Clusters → Nodes → Member Servers mapping (Topology) table:

| Clusters      | Nodes          | Member Servers                 | Host Name               |
|---------------|----------------|--------------------------------|-------------------------|
| wbm.AppTarget | Custom01Node01 | wbm.AppTarget.Custom01Node01.0 | custom01.austin.ibm.com |
|               | Custom02Node02 | wbm.AppTarget.Custom02Node02.1 | custom02.austin.ibm.com |

#### Node → Server assignment table:

| Nodes          | Application Deployment Target |  |
|----------------|-------------------------------|--|
| Custom01Node01 | 1                             |  |
| Custom02Node02 | 1                             |  |

Utilize the tables below to plan the naming pattern and the member servers for your environment:

#### Clusters → Nodes → Member Servers mapping (Topology) table:

| Clusters | Nodes | Member Servers | Host Name |
|----------|-------|----------------|-----------|
|          |       |                |           |
|          |       |                |           |

#### Node → Server assignment table:

| Nodes | Application Deployment Target |
|-------|-------------------------------|
|       |                               |
|       |                               |

### Pre-requisites:

- Ensure the Deployment Manager process is running
- Ensure all the node agents are running
  - o In the left navigation pane of the deployment manager administrative console, expand system administration and then click Node agents
  - o In the **Node agents** panel to the right, ensure that all the node agents display the start status (♣)

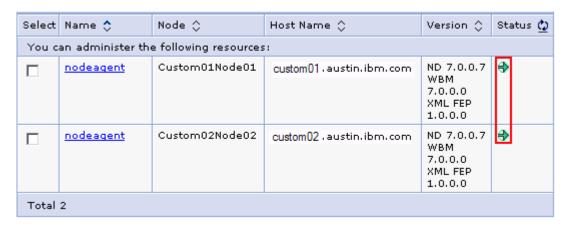

Complete the instructions below to generate the deployment environment using the administrative console:

- 1. Launch the WebSphere Business Monitor deployment manager administrative console, enter the security credentials and then click **Log in.** The default URL is: http://localhost:9060/admin
- \_\_\_\_\_ 2. In the left navigation pane of the administrative console, expand Servers and click Deployment Environments

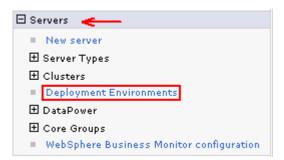

\_\_\_\_\_ 3. In the **Deployment Environments** panel, click **New...** to launch the Deployment Environments wizard

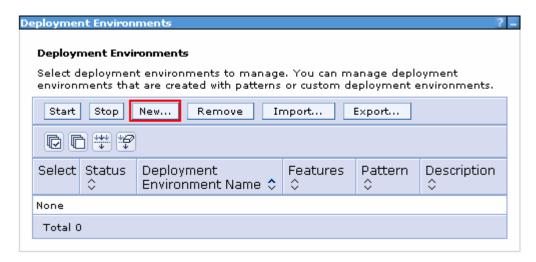

- 4. In the next Create new deployment environment panel, provide the instructions below:
  - Select the radio button for Create a new deployment environment based on a pattern
  - Deployment environment name : Ex: wbm
  - Select the radio button for Detailed: Show all steps

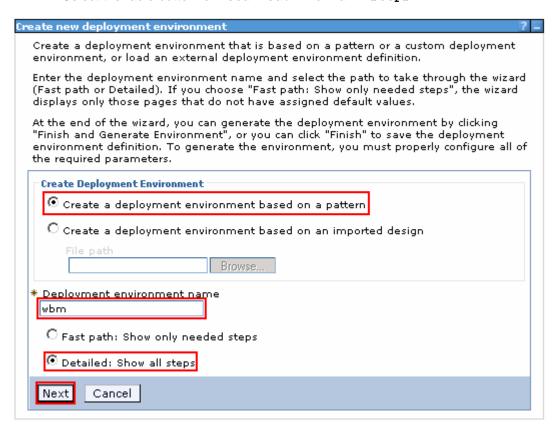

\_\_ 5. Click Next

6. In the next feature selection panel, select the radio button for the WBM feature

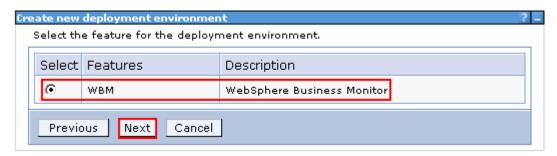

- \_\_\_\_ 7. Click Next
- \_\_\_\_\_ 8. In the next new deployment environment pattern panel, select the radio button for the Single Cluster pattern

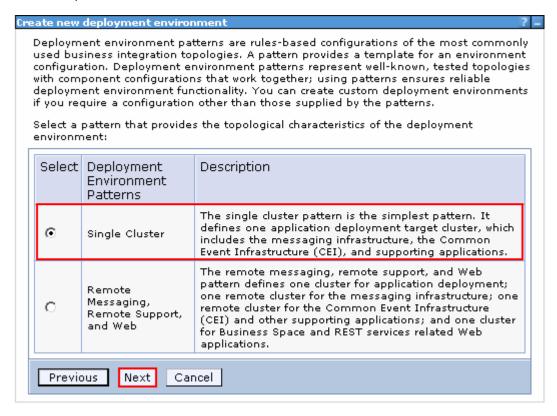

- \_\_\_\_ 9. Click Next
- \_\_\_\_ 10. In the next **Step 1: Select Nodes** panel, select the check boxes for all the nodes you want to use in this deployment environment. In this exercise, two nodes are used for the single cluster environment

Note: Ensure the nodes you select are of the WebSphere Business Monitor version (WBM 7.0.0.0)

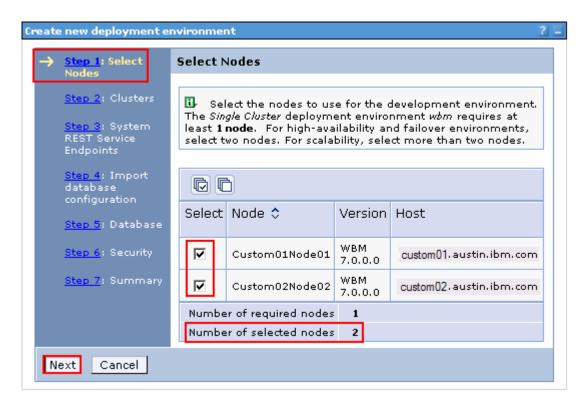

- 11. Click Next
- \_\_\_\_ 12. In the next **Step 2: Clusters** panel, enter **1** to assign a member server to a cluster on a designated node and assign **0** to **not** assign a member server (**Note**: Refer to the Clusters → Node → Member Server mapping (Topology) table)

**Note:** By default every cluster in the configuration is mapped to all the nodes in the selection. Assign a number **0** to not assign a member server. The nodes you select must be of WebSphere Business Monitor Version 7.0.

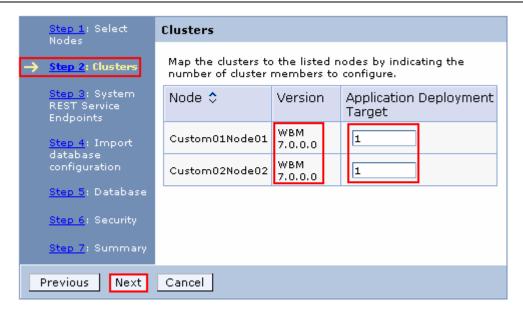

13. Click Next

## \_\_\_\_ 14. In the next Step 3: System REST Service Endpoints panel, accept the defaults

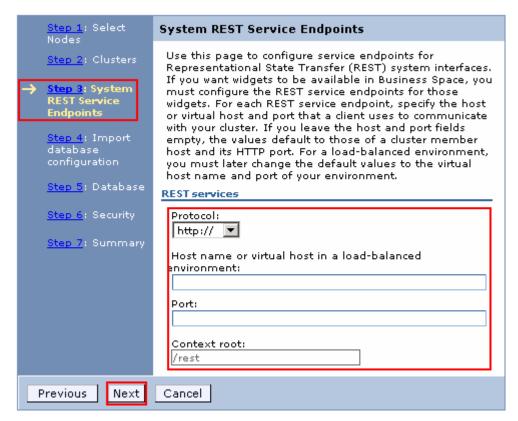

**Note:** If you do not have the information for the http protocol, host name and port number for the REST service endpoints, accept the defaults. You can update the values post environment configuration.

15. Click Next

\_\_\_\_ 16. In the next **Step 4 : Import Database configuration** panel, accept the defaults

**Note:** Database configuration is out of scope to the document.

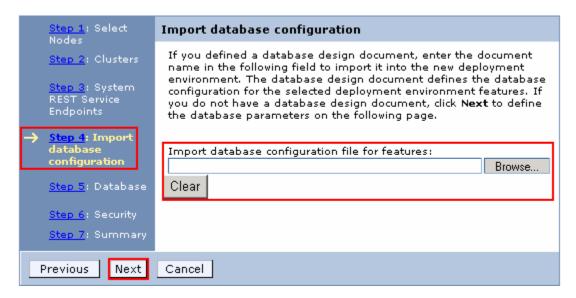

- \_\_\_\_ 17. Click Next
- \_\_\_\_ 18. In the next Step 5 : Database window, accept the defaults or input the values of your choice

**Note:** By default the monitor common database name is populated for all the components. If you planned on having exclusive database instances and schema names for various WebSphere Business Monitor components, you should input the values of your choice. For example you can give a different database name to the Message Engine, Business Space and the Common Event Infrastructure databases.

**Note:** To not create database tables during the deployment environment configuration, clear all the check boxes for **Create Tables** for the data sources where applicable. You might have to clear for creating tables if the database user has insufficient privileges.

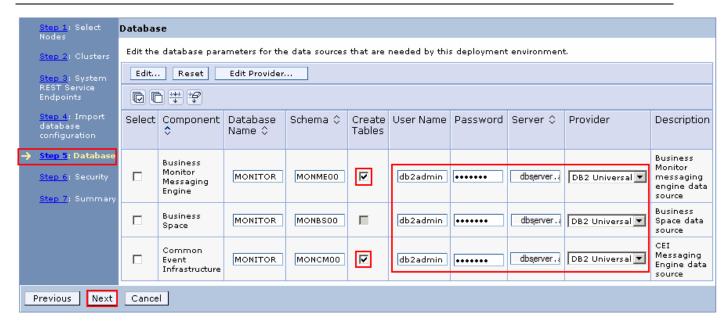

19. Click Next

- 20. In the next **Step 6 : Security** panel, ensure the administrative security credentials are filled for the authentication aliases mentioned below:
  - \_\_ a. Common Event Infrastructure
  - \_\_ b. WBM\_Alphablox

Ex: User name: admin

Password: superSecret

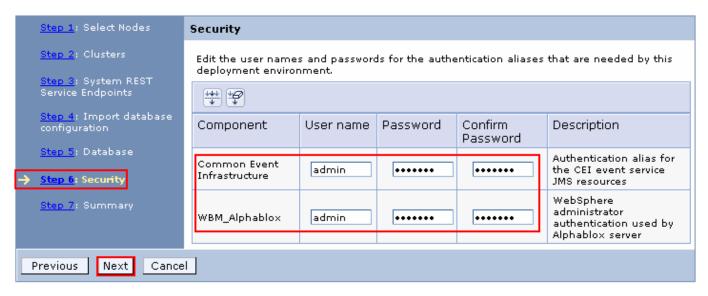

- 21. Click Next
- \_\_\_\_ 22. In the next **Step 9: Summary** panel, verify the deployment environment configuration summary

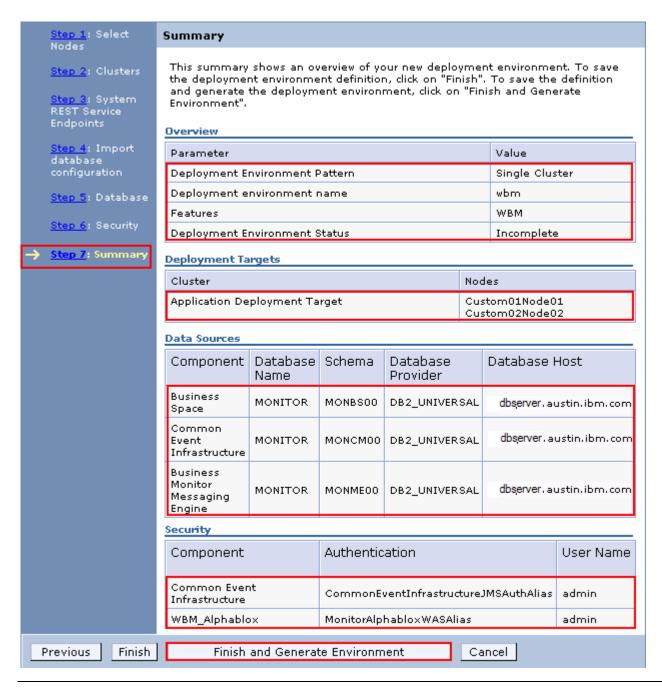

**Note:** Click **Finish** to save this deployment environment configuration session. Verify and generate the environment at a later time. To verify, navigate through **servers Deployment Environments** and then click the name of the deployment environment (Ex: wbm) you saved. On this deployment environment panel, you can verify the topology, data sources, and authentication aliases that are created during the environment generation. Click **Generate Environment** on verification.

23. Click Finish and Generate Environment to generate the WebSphere Business Monitor deployment environment

\_\_\_\_ 24. Once the environment generation is complete, verify the Configuration Status and ensure that every action is successful

| ii. | 2010-01-20 11:20:39 | Beginning configuration                                                                                                   |
|-----|---------------------|----------------------------------------------------------------------------------------------------|
| il. | 2010-01-20 11:20:39 | CWLDB9015I: Deployment environment wbm is being generated.                                                                |
| il. | 2010-01-20 11:20:39 | CWLDB9009I: Creating cluster wbm.AppTarget.                                                                               |
| i.  | 2010-01-20 11:20:40 | ) CWLDB9010I: Creating cluster member wbm.AppTarget.Custom01Node01.0 on node<br>Custom01Node01 for cluster wbm.AppTarget. |
| i.  | 2010-01-20 11:20:47 | CWLDB9010I: Creating cluster member wbm.AppTarget.Custom02Node02.0 on node<br>Custom02Node02 for cluster wbm.AppTarget.   |
| ii. | 2010-01-20 11:20:51 | . CWLDB9013I: Configuring component WBI_CEI on deployment target wbm.AppTarget.                                           |
| ij. | 2010-01-20 11:21:07 | CWLDB9022I: Creating authentication alias CEIME_wbm.AppTarget_Auth_Alias for component WBI_CEI.                           |
| ii. | 2010-01-20 11:21:10 | CWLDB9021I: Datasource CEI ME data source is configured at scope Cluster=wbm.AppTarget                                    |
| il. | 2010-01-20 11:21:10 | CWLDB9022I: Creating authentication alias CEIME_wbm.AppTarget_Auth_Alias for component WBI_CEI.                           |
| i.  | 2010-01-20 11:21:25 | 6 CWLDB9013I: Configuring component WBM_MessagingEngine on deployment target wbm.AppTarget.                               |
| i.  | 2010-01-20 11:21:26 | CWLDB9022I: Creating authentication alias MonitorME_wbm.AppTarget_Auth_Alias for component WBM_MessagingEngine.           |
| ij, | 2010-01-20 11:21:29 | CWLDB9021I: Datasource Monitor ME data source is configured at scope Cluster=wbm.AppTarget                                |
| ij, | 2010-01-20 11:21:29 | CWLDB9022I: Creating authentication alias MonitorME_wbm.AppTarget_Auth_Alias for component WBM_MessagingEngine.           |
| ij, | 2010-01-20 11:21:32 | CWLDB9013I: Configuring component WBM_EventEmitterFactory on deployment target wbm.AppTarget.                             |
| ij, | 2010-01-20 11:21:32 | CWLDB9013I: Configuring component WBM_ActionServices on deployment target wbm.AppTarget.                                  |
| i.  | 2010-01-20 11:22:21 | CWLDB9013I: Configuring component WBI_RESTSERVICES on deployment target wbm.AppTarget.                                    |
| ij, | 2010-01-20 11:22:22 | CWLDB9013I: Configuring component WBM_Alphablox on deployment target wbm.AppTarget.                                       |
| ij, | 2010-01-20 11:22:44 | CWLDB9013I: Configuring component WBI_BSPACE on deployment target wbm.AppTarget.                                          |
| ij. | 2010-01-20 11:24:37 | CWLDB9022I: Creating authentication alias BSPACE_Auth_Alias for component WBI_BSPACE.                                     |
| i.  | 2010-01-20 11:25:07 | 7 CWLDB9021I: Datasource Business Space data source is configured at scope<br>Cluster=wbm.AppTarget                       |
| ij. | 2010-01-20 11:25:08 | CWLDB9013I: Configuring component WBM_MobileDashboard on deployment target wbm.AppTarget.                                 |
| ij, | 2010-01-20 11:25:14 | CWLDB9013I: Configuring component WBM_ScheduledServices on deployment target wbm.AppTarget.                               |
| i.  | 2010-01-20 11:25:32 | CWLDB9013I: Configuring component WBM_EventEmitterServices on deployment target wbm.AppTarget.                            |
| il. | 2010-01-20 11:25:58 | CWLDB9013I: Configuring component WBI_BSPACE on deployment target wbm.AppTarget.                                          |
| i.  | 2010-01-20 11:25:58 | The configuration has ended.                                                                                              |
|     | Show Changes        | Save Changes Close                                                                                                    |
|     |                     |                                                                                                    |

Note: Ensure the all the node agents are running at this time (System Administration → Nodes)

| 25. | Click Save | Changes |
|-----|------------|---------|
|-----|------------|---------|

\_\_\_\_ 26. Synchronize changes with the nodes

\_\_ a. In the left navigation pane, expand System Administration and click Save changes to master repository

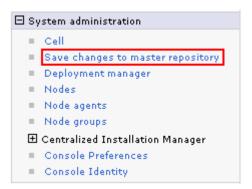

\_\_ b. In the Save window, select the check box for Synchronize changes with Nodes

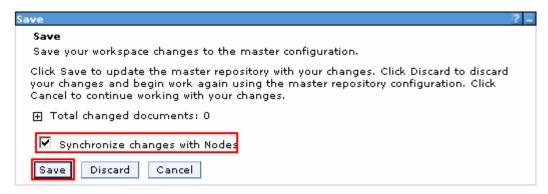

\_\_ c. Click Save. The next window shows the status of the synchronization. Ensure there is no failure

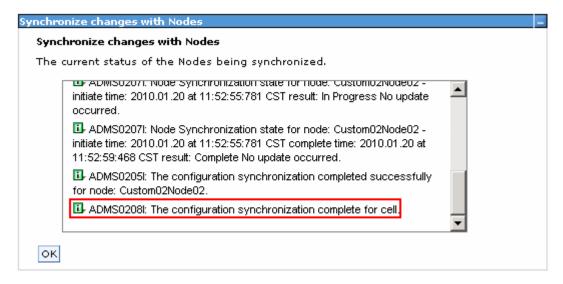

- d. Click ox
- \_\_\_\_ 27. Restart the deployment manager
- \_\_\_\_ 28. Restart all the node agents

# Part 6: Verify and update the deployment environment configuration

In this part of the exercise, you will verify the functions, resources and applications configured during the deployment environment configuration.

#### **Pre-requisites:**

- Ensure the DB2 server is running
- Restart the deployment manager
- Restart the node agents

#### **Deployment Environment Status icons:**

| Status<br>icon | Warning icon | State                  | Description                                                                                                    |
|----------------|--------------|------------------------|----------------------------------------------------------------------------------------------------|
| <b>⑦</b>       | None         | Unknown                | The system cannot determine the current state of the deployment environment.                                                                 |
| . <b>:</b> }   | <b>4</b> 3   | Incomplete             | The deployment environment is not missing any<br>elements but is incomplete in some way. The<br>warning message contains additional details. |
| <b>⊗</b> !     | <b>♣!</b>    | Not<br>configured      | The configuration is known and complete but has<br>not yet been generated.                                                                   |
| ***            | 4×           | Deferred configuration | The deployment environment has been generated<br>but deferred configuration has not been<br>completed.                                       |
| 0              | 8            | Unavailable            | The deployment environment is complete but at least one function is unavailable.                                                             |
| **             | <b>*</b>     | Partially stopped      | The deployment environment is available but at least one function is stopped or partially stopped.                                           |
| *              | *            | Stopped                | All functions are stopped.                                                                                                    |
| (0)            | 400          | Partially running      | The deployment environment is available but at least one function is partially running.                                                      |
| <b>→</b>       | 4            | Running                | The deployment environment is available and all functions are running.                                                                       |

Complete the instructions below to verify the deployment environment configuration:

1. In the left navigation pane of the administrative console, expand servers and then click the Deployment Environments link. The status of the deployment environment should display either as **Stopped** (Red Icon) or **Started** (Green Icon)

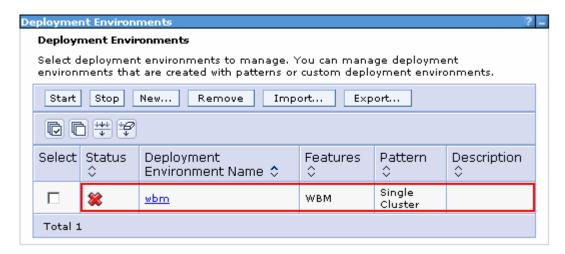

\_\_\_ 2. Click the wbm (the name of the deployment environment) link

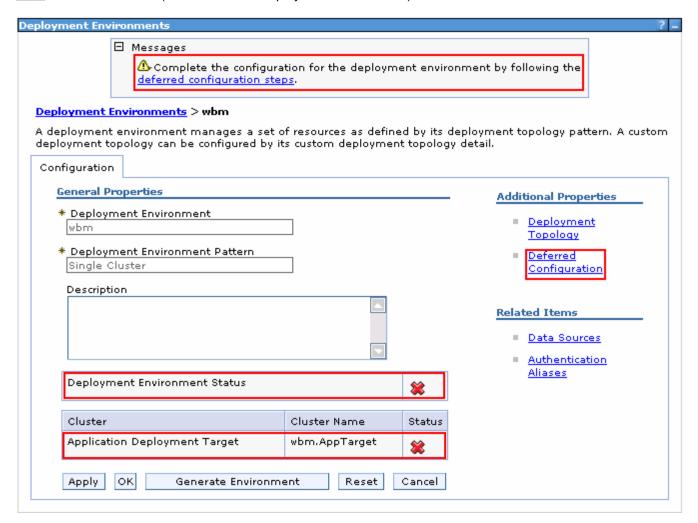

\_\_ 3. You should see a cluster listed and a warning in the Messages box over the top, referring to a deferred configuration. Click the Deferred Configuration link under the Additional Properties section

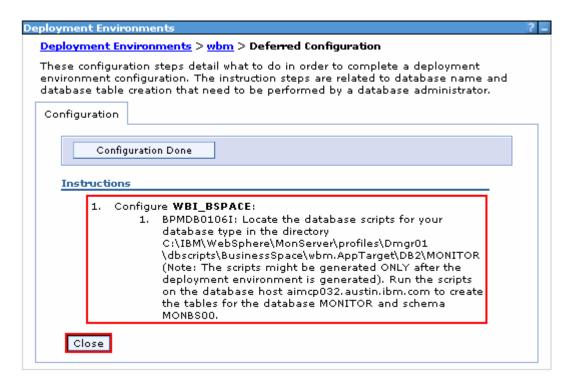

- 4. Read the instructions. As per the instruction, you have to manually run a Business Space database script, which is done later in this exercise. Click Close
- \_\_\_\_\_ 5. Click Cancel over the Deployment Environments panel
- \_\_\_\_\_ 6. Now, verify the cluster that was created. In the left navigation pane of the administrative console, expand Servers → Clusters and then click WebSphere application server clusters link

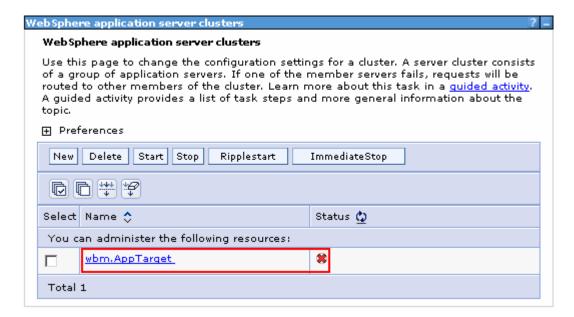

\_\_\_\_\_7. Now, verify the member servers. In the left navigation pane, expand Servers > Server Types and then click WebSphere application servers link. You should see two member servers listed as shown below:

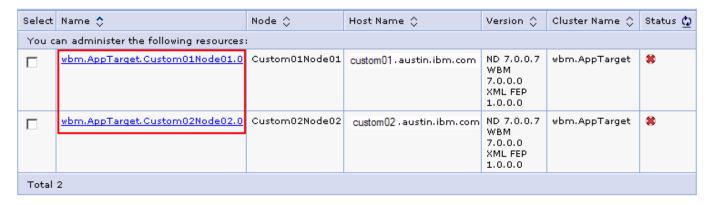

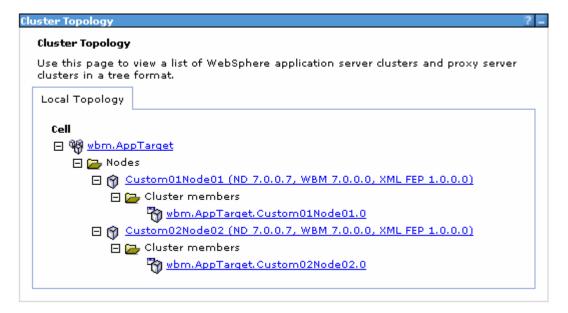

- 9. Restart the **Node Agents** if not done earlier. In the left navigation pane, expand System Administration and then click Node agents. You should see two node agents listed
  - a. Select the check boxes for all the node agents and then click Restart

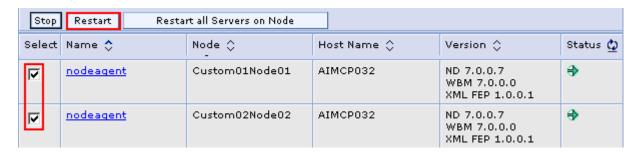

- \_\_\_\_ 10. Start the deployment environment. In the left navigation pane, expand Servers and then click Deployment Environments
  - \_ a. Select the check box for wbm (the name of the deployment environment) and then click Start

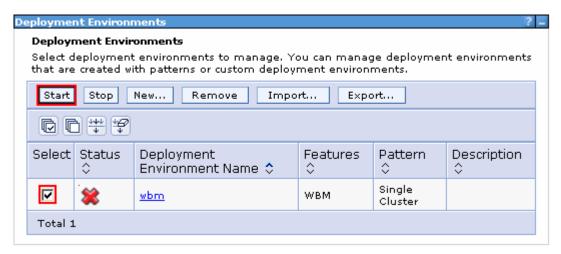

\_\_\_\_ 11. This action starts the cluster. Ensure all the member servers are successfully started

## Verify the messaging engines configured on the cluster:

- \_\_\_\_ 12. In the left navigation pane, expand Servers → Clusters and then click WebSphere application server clusters
- 13. In the WebSphere application server clusters panel to the right, click wbm.AppTarget
- \_\_\_\_\_14. In the next **WebSphere application server clusters** → **wbm.AppTarget** panel, ensure the **Configuration** tab is selected and then click **Messaging Engines** under the **Cluster Messaging** section. You should see two messaging engines listed. Ensure they are running properly

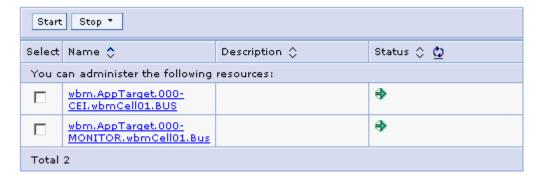

# Verify the Event Service and components configured on the cluster:

In this section, you will verify the Common Event Infrastructure server support and Event emitter factories, configured on the cluster

\_\_\_\_\_ 15. In the left navigation pane, expand **Service** Integration **>** Common Event Infrastructure and then click Event service

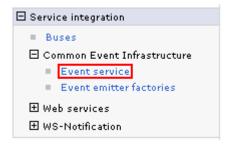

\_\_\_\_\_ 16. In the **Event service** panel, click the **Event services** link under the **Additional Properties** section

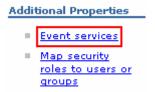

\_\_\_\_ 17. In the next panel, click the Default Common Event Infrastructure event server link

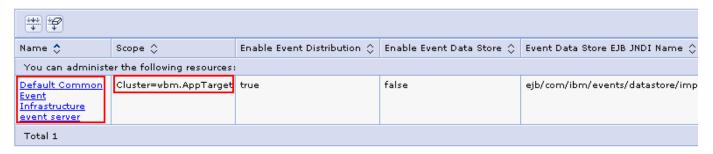

\_\_ 18. In the next panel, verify the configuration

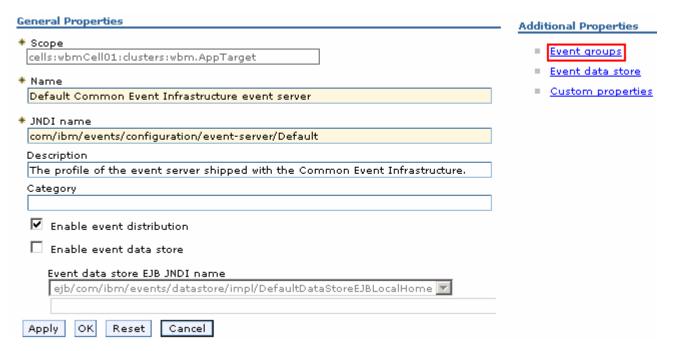

| _ 19.         | Click the <b>Event</b> groups created                                                   | s link to verify the event gr                                                                              | oups create                   | d. You should see two groups        |
|---------------|-----------------------------------------------------------------------------------------|----------------------------------------------------------------------------------------------------|-------------------------------|-------------------------------------|
| _ 20.         | In the left navigation panel Infrastructure and the                                     | e, expand Service Intenen click Event emitte:                                                              | _                             |                                     |
|               |                                                                                         | ☐ Service integration                                                                                      |                               |                                     |
|               |                                                                                         | ■ Buses                                                                                                    |                               |                                     |
|               |                                                                                         | ☐ Common Event Infras                                                                                      | tructure                      |                                     |
|               |                                                                                         | ■ Event service                                                                                            |                               |                                     |
|               |                                                                                         | Event emitter fact                                                                                         | ories                         |                                     |
|               |                                                                                         |                                                                                                    |                               |                                     |
|               |                                                                                         | ± Web services                                                                                             |                               |                                     |
|               |                                                                                         |                                                                                                    |                               |                                     |
| _ 21.         | In the next panel, verify a emitter factories listed                                    | 田 Web services<br>田 WS-Notification                                                                        | v configurati                 | ons listed. You should see four     |
| _ 21.         | emitter factories listed                                                                | 田 Web services<br>田 WS-Notification                                                                        | / configurati                 | ons listed. You should see four     |
| New           | emitter factories listed                                                                | 田 Web services<br>田 WS-Notification                                                                        | configurati                   |                                     |
| New           | emitter factories listed                                                                | ⊞ Web services ⊞ WS-Notification  If the event emitter factory                                             |                               |                                     |
| New           | emitter factories listed  Delete  Name                                                  | ⊞ Web services ⊞ WS-Notification  If the event emitter factory                                             | JNDI name                     | • ♦                                 |
| New<br>Select | Delete  Name  can administer the following                                              | ⊞ Web services ⊞ WS-Notification  If the event emitter factory  Scope ♦                                    | JNDI name                     | • ♦                                 |
| New<br>Select | Delete  Name  can administer the following  Default Common Event Infrastructure emitter | ⊞ Web services ⊞ WS-Notification  If the event emitter factory  Scope ♦  resources:  Cluster=wbm.AppTarget | JNDI name com/ibm/e com/ibm/n | vents/configuration/emitter/Default |

## Verify the Business Space and REST services configured on the cluster:

- \_\_\_\_ 22. In the left navigation pane, expand Servers → Clusters and then click WebSphere application server clusters
- 23. In the WebSphere application server clusters panel, click the wbm.AppTarget
- \_\_\_\_\_24. In the **WebSphere application server clusters** → **wbm.AppTarget** window, ensure the Configuration tab is selected, click Business Space Configuration under the Business Integration Section
  - \_\_ a. Ensure the **Business Space Configuration** panel indicates that business space has already been installed. You should see all the configuration parameter fields are not available indicating the Business Space is already installed

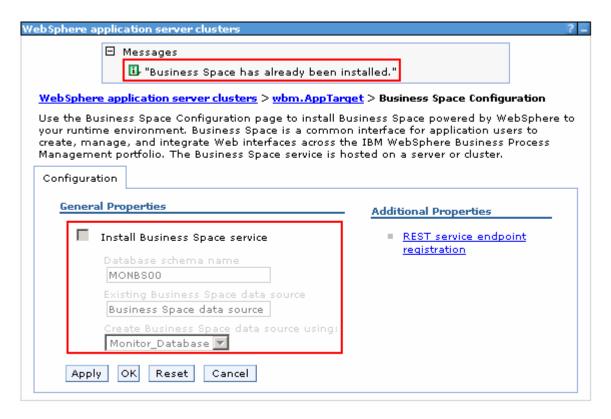

- 25. Click Cancel
- 26. In the WebSphere application server clusters > wbm.AppTarget window, ensure the Configuration tab is selected, click REST Services under the Business Integration section
  - \_\_ a. Ensure the **REST Services** panel indicates that the REST service endpoints are configured. verify all the default configuration

**Note:** If you did not provide the protocol, host name and the http port for the REST services configuration values during the deployment environment generation, the end points are configured to a default cluster member. Provide the correct information once you have it handy and save to the master configuration.

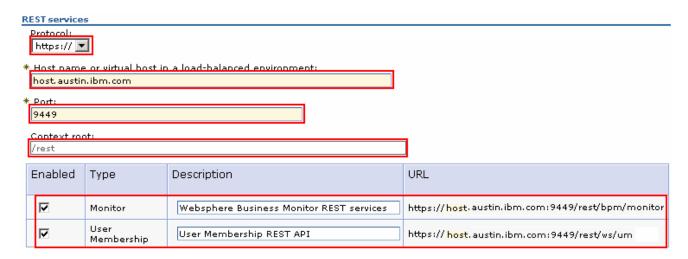

27. Click Cancel

\_\_\_\_ 28. Launch the Business Space site

URL: http://<hostname:port>/BusinessSpace

Ex: http://bspace.austin.ibm.com:9080/BusinessSpace

**Note 1:** Use the host name and port of a member server of that cluster. In this exercise, you have only a cluster and two member servers configured.

**Note 2:** If you had turned on security during the profile creation, the Business Space security credentials are same as credentials used to configure WebSphere Business Monitor security.

\_\_\_\_ 29. Login to the Business Space site and verify

### Verify the Alphablox service:

\_\_\_\_\_ 30. Launch the Alphablox administrative console and type the user name and password when prompted

URL: http://<Alphablox\_hostname:port>/AlphabloxAdmin/home

Ex: http://hostname.austin.ibm.com:9080/AlphabloxAdmin/home

**Note 1:** The Alphablox service is deployed to a cluster where the Business Space is running. Use the host name and port of a member server of that cluster. In this exercise, you have only a cluster and two member servers configured.

**Note 2:** If you had turned on security during the profile creation, the Alphablox security credentials are same as credentials used to configure WebSphere Business Monitor security.

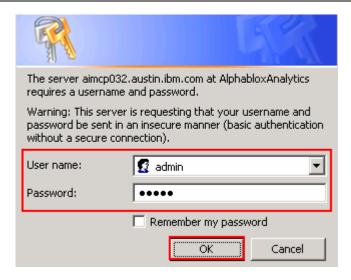

31. The Alphablox administrative console is launched as shown in the picture below:

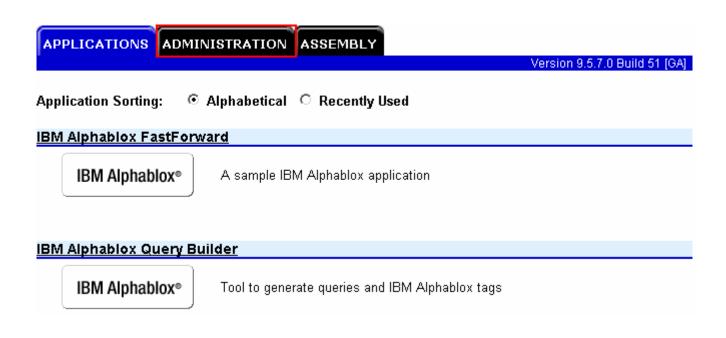

\_\_\_\_ 32. Select the **ADMINISTRATION** tab and navigate through general management activities you can perform as an Alphablox Administrator

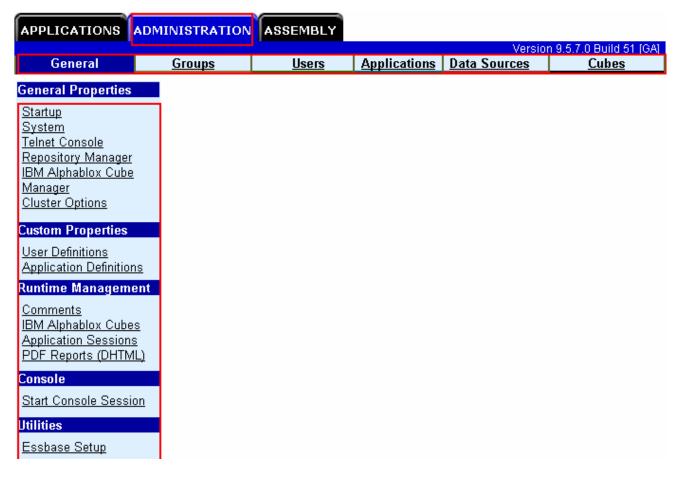

\_\_\_\_ 33. Now select ADMINISTRATION → Data Sources tab. You should see three data sources. Select MONITOR from the data sources text area as shown in the picture below:

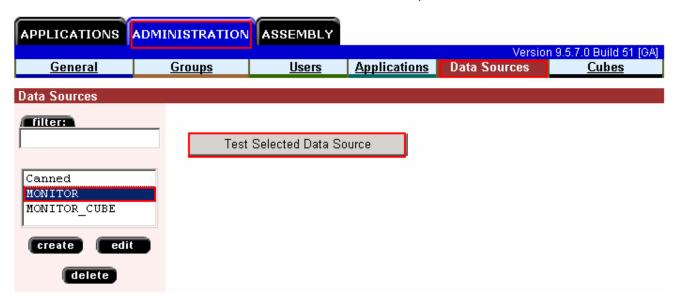

\_\_\_\_ 34. Click the Test Selected Data Source button and ensure the data base connection is successful

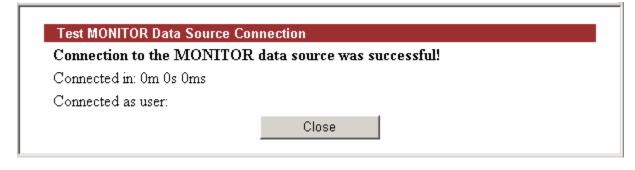

- \_\_\_ 35. Click Close
- \_\_\_\_ 36. Similarly select MONITOR\_CUBE from the data source text area and test for a successful database connection
- \_\_\_\_ 37. Now, navigate through the remaining administration activities like managing groups, users, applications and cubes.

## **Verify the WebSphere Business Monitor components:**

\_\_\_\_ 38. In the left navigation pane, expand Servers and then click WebSphere Business Monitor configuration

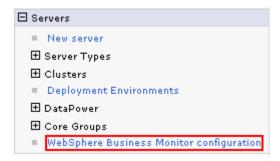

\_\_\_\_\_ 39. In the **WebSphere Business Monitor configuration** panel to the right, verify each component and to a cluster the components are deployed.

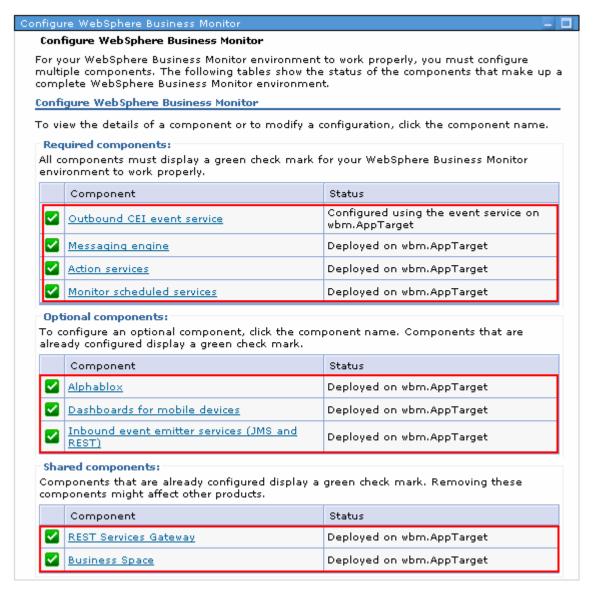

40. Click each of the component link, to verify the specific configuration of that component

# Part 7: Create Business Space database tables

In this part of the exercise, you will create the business space database tables using the generated scripts. Eventually you will mark the Deployment Environment's deferred configuration as done.

Complete the instructions below to manually create Business Space database tables:

\_\_\_\_\_ 1. The Business Space database scripts are generated to the location mentioned below, on the business monitor deployment manager machine:

<DMGR\_PROFILE\_HOME>\dbscripts\BusinessSpace\DB2\

**Ex:** C:\IBM\WebSphere\MonServer\profiles\Dmgr01\dbscripts\BusinessSpace\

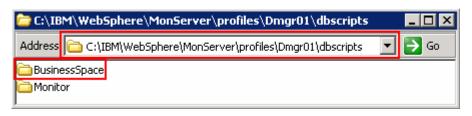

- \_\_\_\_ 2. Open the DB2 command window from Start → Programs → IBM DB2 → Command Line Tools → Command Window and change the directory to the location of the scripts
  - \_\_ a. Edit this script, modify to suit your needs and run with the recommended usage to create the Business Space tables against the specified database:
    - configBusinessSpaceDB.bat
  - \_\_ b. Ensure the Business Space tables are created successfully. In this exercise the Business Space tables are created against the MONTIOR database
- Close the DB2 command window
- \_\_\_\_\_ 4. Mark the deferred configuration as done, for the Deployment Environment
  - \_\_ a. In the left navigation pane of the administrative console, expand Servers and then click Deployment Environments
  - \_\_ b. Click wbm, the name of the deployment environment in the right panel
  - \_\_ c. In the next panel, click Deferred Configuration under the Additional Properties section

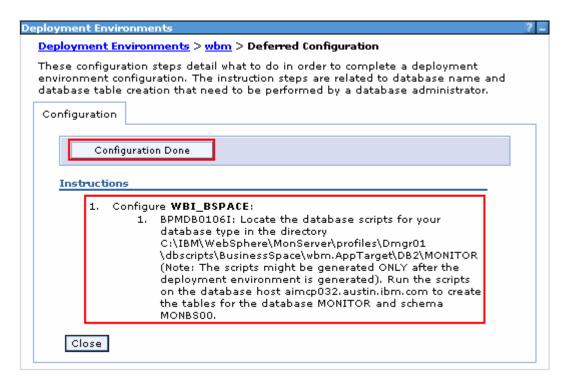

- \_\_ d. Click Configuration Done. You should see a message indicating the configuration is complete
- \_\_\_ e. Save the changes to the master configuration
- \_\_\_\_ 5. You should see a message stating the configuration is done as shown below:
  - The configuration has been performed by admin on February 11, 2010 5:03:31 PM CST.
- \_\_\_\_ 6. Click Close

# Task 1: Manually create WebSphere Business Monitor database and tables

In this part of the exercise, you will create the WebSphere Business Monitor Common database and tables.

#### Pre-requisites:-

- Install and configure the WebSphere Business Monitor supported database product on a designated host machine. In this exercise, a supported DB2 version is used and the instructions are based on the DB2 product. Ensure the DB2 server is running at this time
- Copy the WebSphere Business Monitor Common database scripts to a temporary location of your database product host machine. The database scripts are generated to the location mentioned below:

<DMGR\_PROFILE\_HOME>\dbscripts\

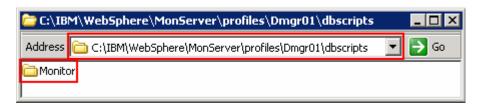

Ex: C:\IBM\WebSphere\MonServer\profiles\Dmgr01\dbscripts\\*

Complete the instructions below to create the common database:

- Open the DB2 command window from Start → Programs → IBM DB2 → Command Line Tools → Command Window and change the directory to the temporary directory where the scripts are copied, Ex: C:\temp\dbscripts
   Run these scripts with the recommended usage to create the MONITOR database:
  - db2 -tf createDatabase.sql
  - db2 -tf createTables.sql (Note: Connect to the MONITOR database before running this script)
- \_\_\_\_ 3. These scripts create the Monitor database, that is MONITOR and create Monitor database tables
- Close the DB2 command window